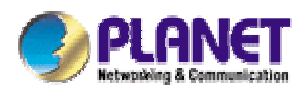

# *Single-Bay NAS Server*

## **NAS-1101**

**User's Manual** 

#### **Copyright** (C) 2005 PLANET Technology Corp. All rights reserved.

The products and programs described in this User's Manual are licensed products of PLANET Technology, This User's Manual contains proprietary information protected by copyright, and this User's Manual and all accompanying hardware, software, and documentation are copyrighted.

No part of this User's Manual may be copied, photocopied, reproduced, translated, or reduced to any electronic medium or machine-readable form by any means by electronic or mechanical. Including photocopying, recording, or information storage and retrieval systems, for any purpose other than the purchaser's personal use, and without the prior express written permission of PLANET Technology.

#### **Disclaimer**

PLANET Technology does not warrant that the hardware will work properly in all environments and applications, and makes no warranty and representation, either implied or expressed, with respect to the quality, performance, merchantability, or fitness for a particular purpose.

PLANET has made every effort to ensure that this User's Manual is accurate; PLANET disclaims liability for any inaccuracies or omissions that may have occurred.

Information in this User's Manual is subject to change without notice and does not represent a commitment on the part of PLANET. PLANET assumes no responsibility for any inaccuracies that may be contained in this User's Manual. PLANET makes no commitment to update or keep current the information in this User's Manual, and reserves the right to make improvements to this User's Manual and/or to the products described in this User's Manual, at any time without notice.

If you find information in this manual that is incorrect, misleading, or incomplete, we would appreciate your comments and suggestions.

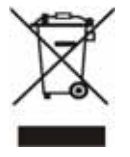

To avoid the potential effects on the environment and human health as a result of the presence of hazardous substances in electrical and electronic equipment, end users of electrical and electronic equipment should understand the meaning of the crossed-out wheeled bin symbol. Do not dispose of WEEE as unsorted municipal waste and have to

collect such WEEE separately.

#### **Trademarks**

The PLANET logo is a trademark of PLANET Technology. This documentation may refer to numerous hardware and software products by their trade names. In most, if not all cases, these designations are claimed as trademarks or registered trademarks by their respective companies.

#### **Revision**

User's Manual for PLANET Single-bay NAS Server NAS-1101 Rev: 1.0 (September. 2005) Part No. EM-NAS1101

# **TABLE OF CONTENTS**

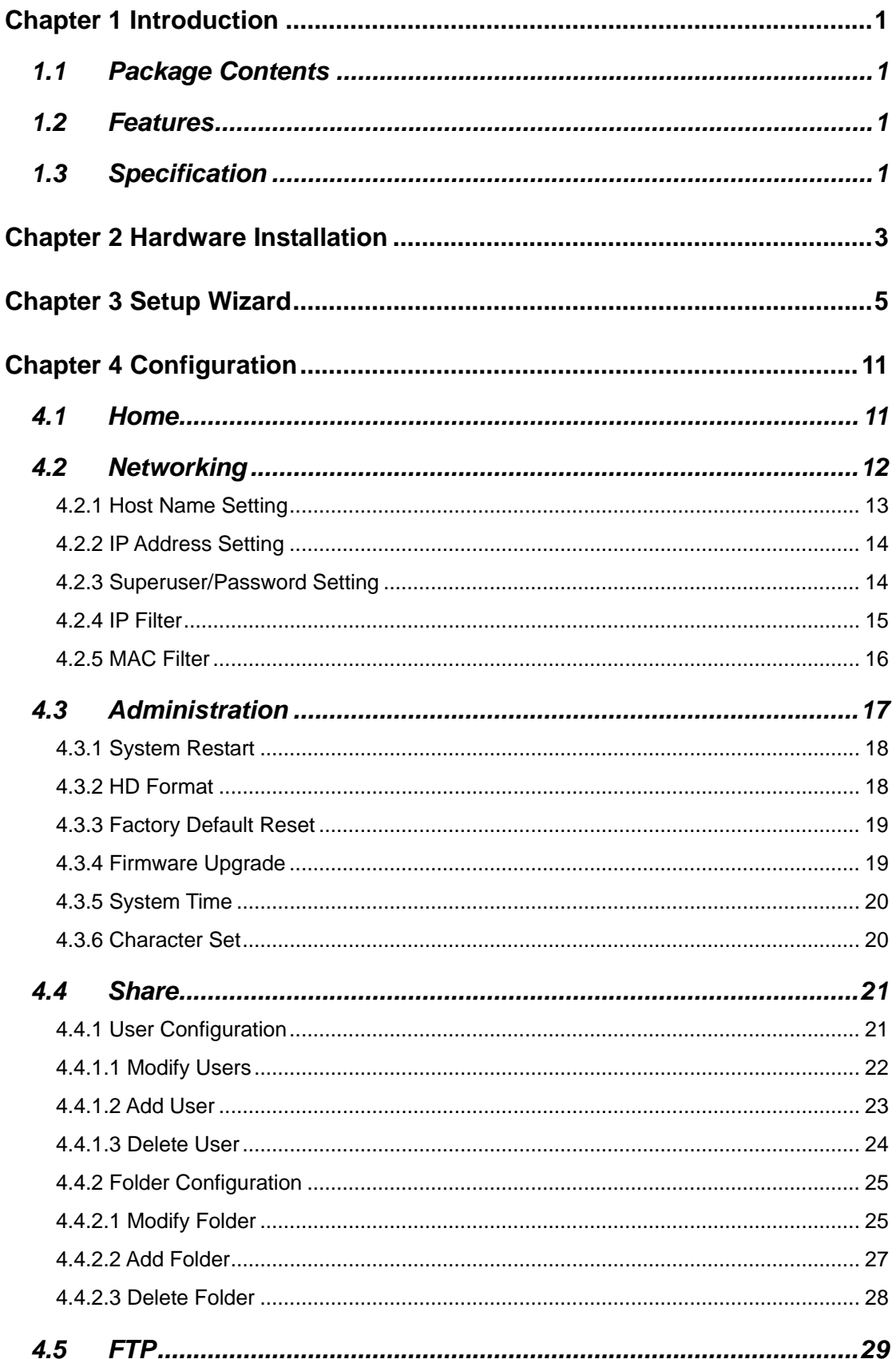

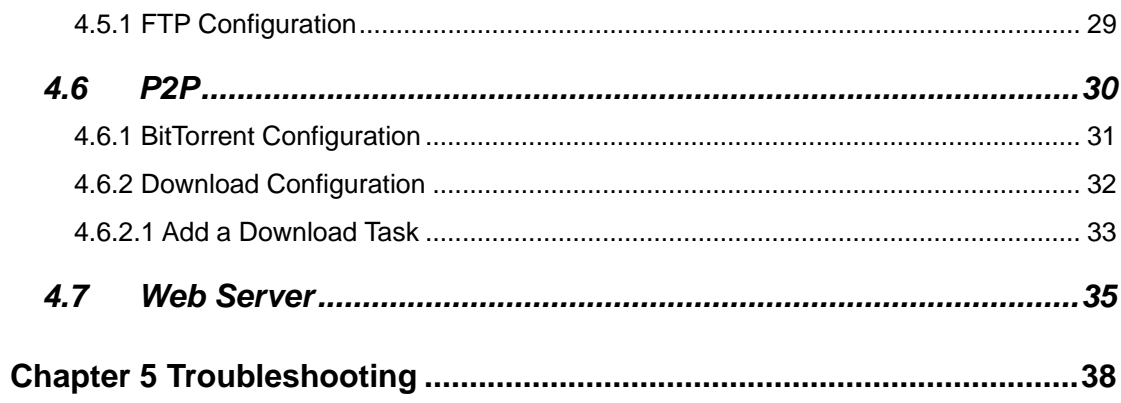

# **Chapter 1 Introduction**

<span id="page-4-0"></span>The typical installation of PLANET NAS-1101 can be completed in less than ten minutes without any additional configuration of other servers or clients on your network. With the features of a compact, economical and powerful storage server, the NAS-1101 fits your SOHO (Small Office or Home Office) or personal requirements. It functions as a file / FTP / Web server and provides an easy way for LAN users to backup data or share files through Intranet and Internet. The embedded BitTorrent client feature brings you the most conveniences to download shared resources from Internet.

#### **1.1 Package Contents**

Make sure that you have the following items:

- One NAS-1101
- One AC Power Adapter
- One CD-ROM
- One Quick Installation Guide
- One Accessory pack (Rubber Foot and Screws)

 $\mathscr{A}$ *Note:*

If any of the above items are missing, contact your local supplier for support.

#### **1.2 Features**

- Provides a 10/100Mbps Ethernet port (Auto MDI/MDIX) for network connection
- Easy configuration via web interface
- Supports all standard 3.5" IDE HD up to 250GB with EXT3 file format
- Auto Networking Configuration Utility for Windows OS
- Supports CIFS/SMB for Microsoft Network users to easily retrieve files by using "My Network Places"
- Built-in FTP server for user conveniently transfer files
- Built-in BitTorrent client for peer-to-peer file sharing
- Built-in web server allows user to create a personal website
- Unicode support for correct display of different languages
- Compatible with Microsoft Windows systems (SMB, TCP/IP) and Linux/MAC systems (TCP/IP)
- **Provides three Pre-defined User levels**
- Allows up to five online users of Samba (Concurrently connected) and five online FTP users (Concurrently connected)
- Auto-detect HDD for newly installed HDD
- **Provides password security for web management & HDD access**

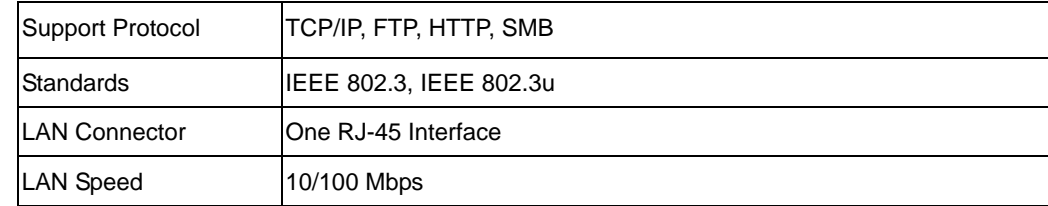

#### **1.3 Specification**

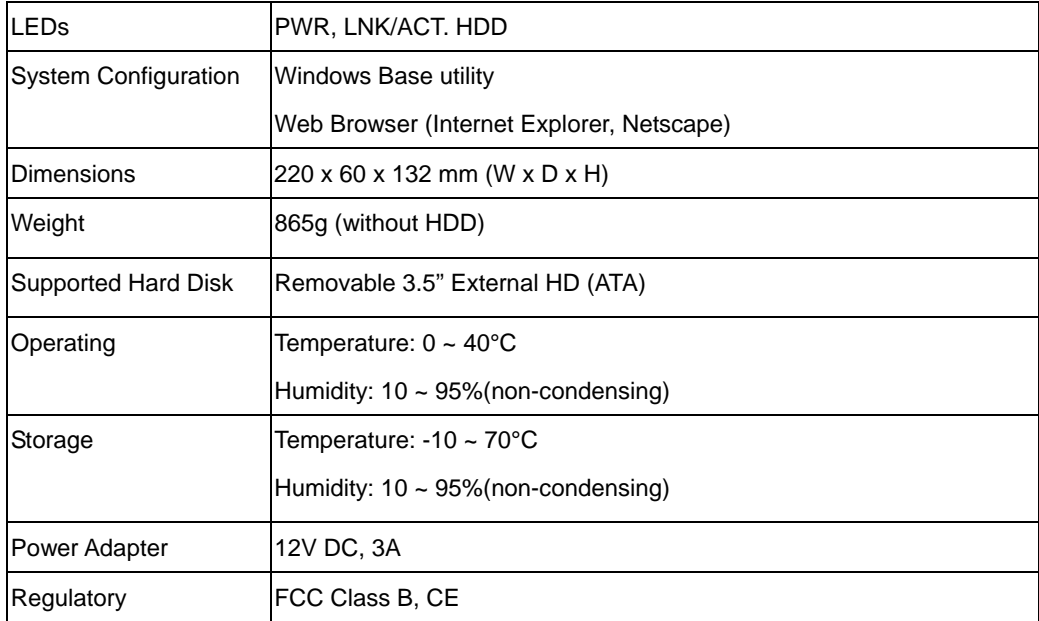

# **Chapter 2 Hardware Installation**

<span id="page-6-0"></span>Please refer to the steps below to install your HDD into NAS-1101:

1. Loosing the two screws on the rear panel by screwdriver or hands.

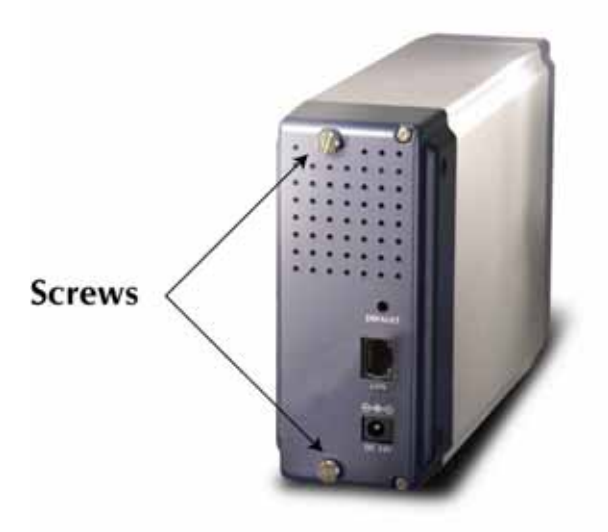

2. Grabbing the front panel and separate the HD holder from case.

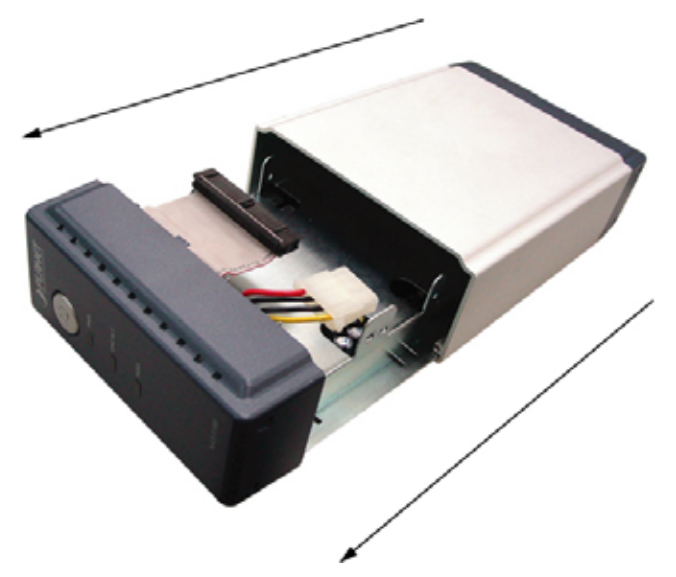

- 3. Your HD jumper should be set to Master. Different Hard Disk has different jumper settings; please refer to your Hard Disk manual for correct setting.
- 4. Insert the IDE connector into the IDE socket of the Hard Disk. Make sure the pin 1 on the cable is connected to pin 1 on the HD socket. Pin 1 is the red or pink strip on the edge of an IDE cable. The IDE cables are designed so that it will only go in one way, which will correspond to pin 1.

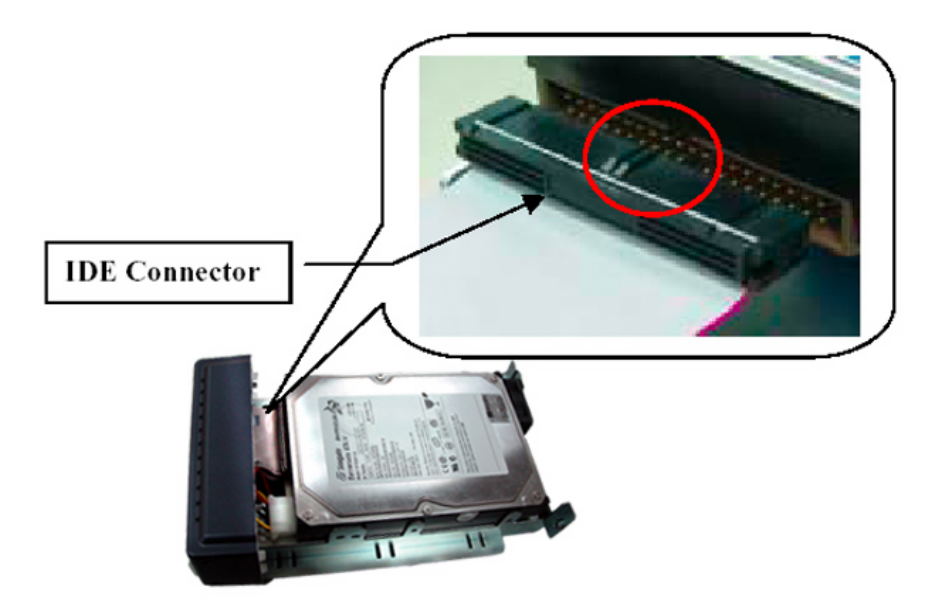

5. Push the power connector into the power socket of HD as shown. The power cable is designed to go in one way, so you shouldn't have any problems.

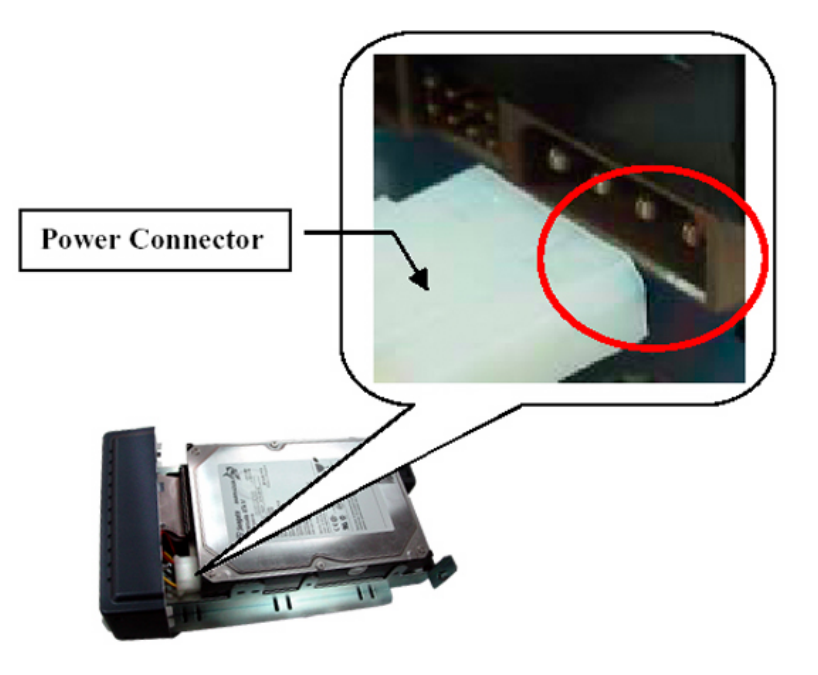

- 6. Secure the Hard Disk with the screws we provided.
- 7. Push the Hard disk and HD holder back into the box and secure it with the two screws.

# **Chapter 3 Setup Wizard**

<span id="page-8-0"></span>The Setup Wizard guides you to finish the initial installation of NAS-1101, and the basic configurations for Network. Please follow the steps as below.

**Note:** If you have run the Setup Wizard before and for some reason you need to run the Wizard again, please delete the previously created shortcuts first.

- 1. Insert the CD-ROM into the CD-ROM drive to initiate the autorun program. Once completed a menu screen will appear.
- 2. Click on "Setup Wizard" hyper link to initiate the program. If the menu screen is not shown, you can click the "Start" button and choose "Run". When the box appears, enter "E:\Utility\setup.exe" (Suppose "E" is your CD-ROM drive). You will see the Welcome screen as below. Please click "Next" to continue.

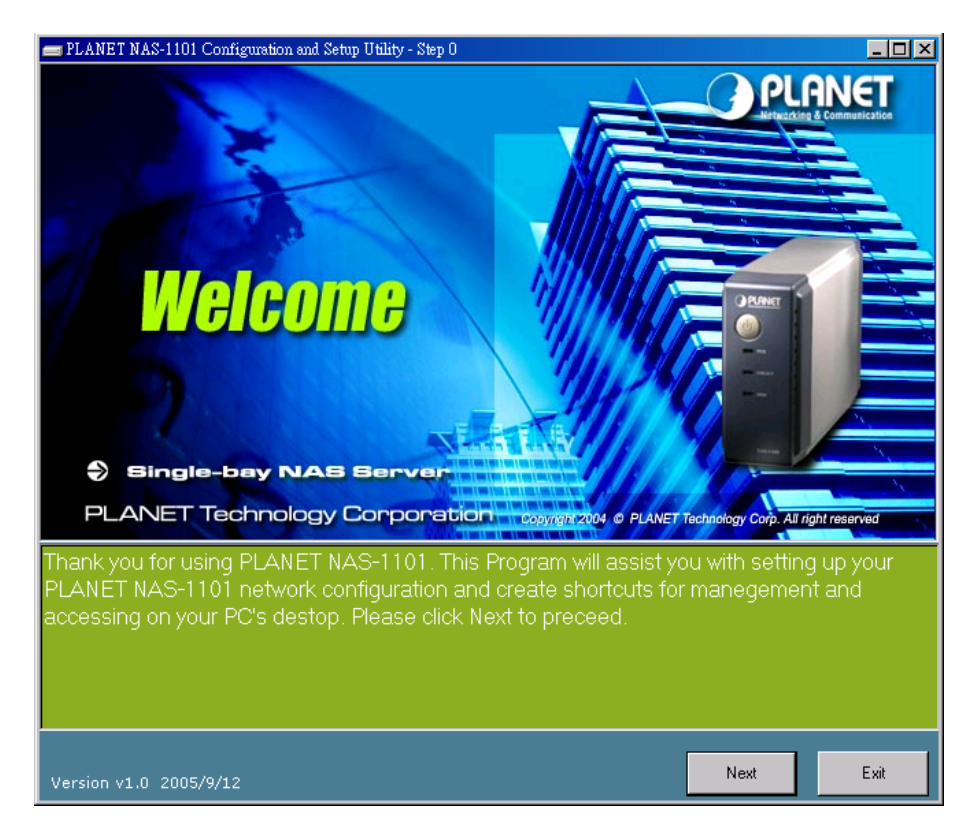

3. Plug the circle end of power adapter firmly into the rear panel of NAS-1101, and the other end into a power outlet. Press the Power button on NAS-1101 and make sure Power LED is light on.

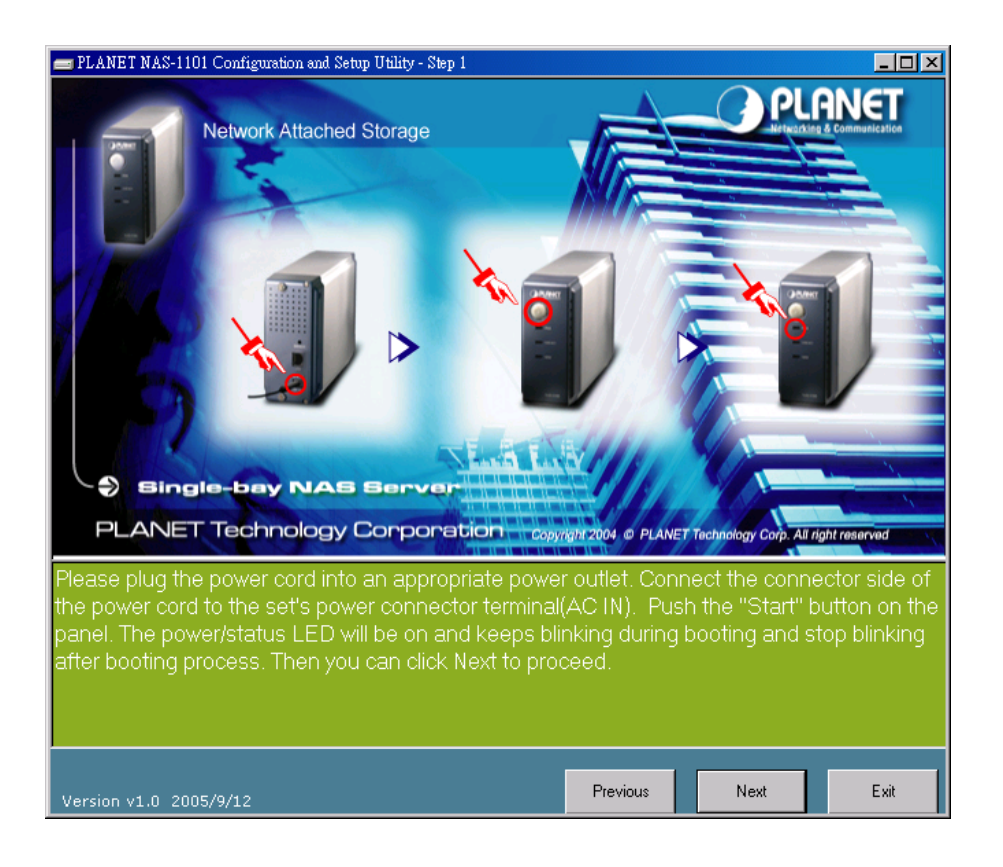

**Note:** ONLY use the power adapter supplied with the NAS-1101. Otherwise, the product may be damaged.

4. Connect NAS-1101 to your switch or hub and make sure the LNK/ACT LED is light on.

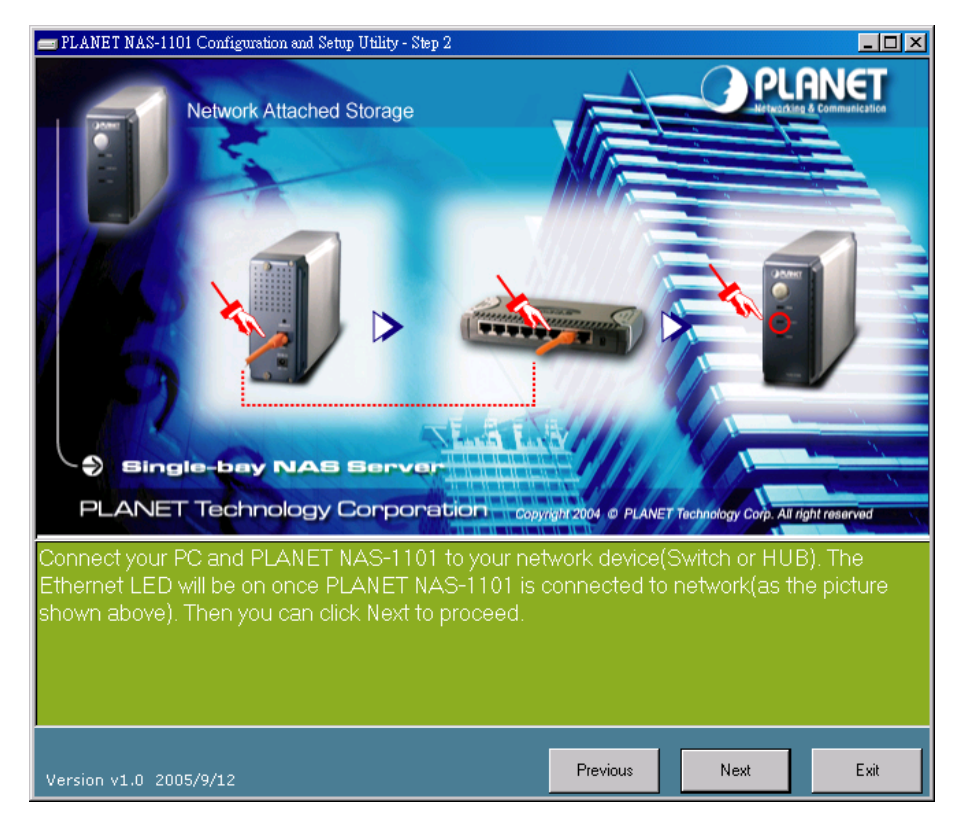

5. Press "Next" to start the scan.

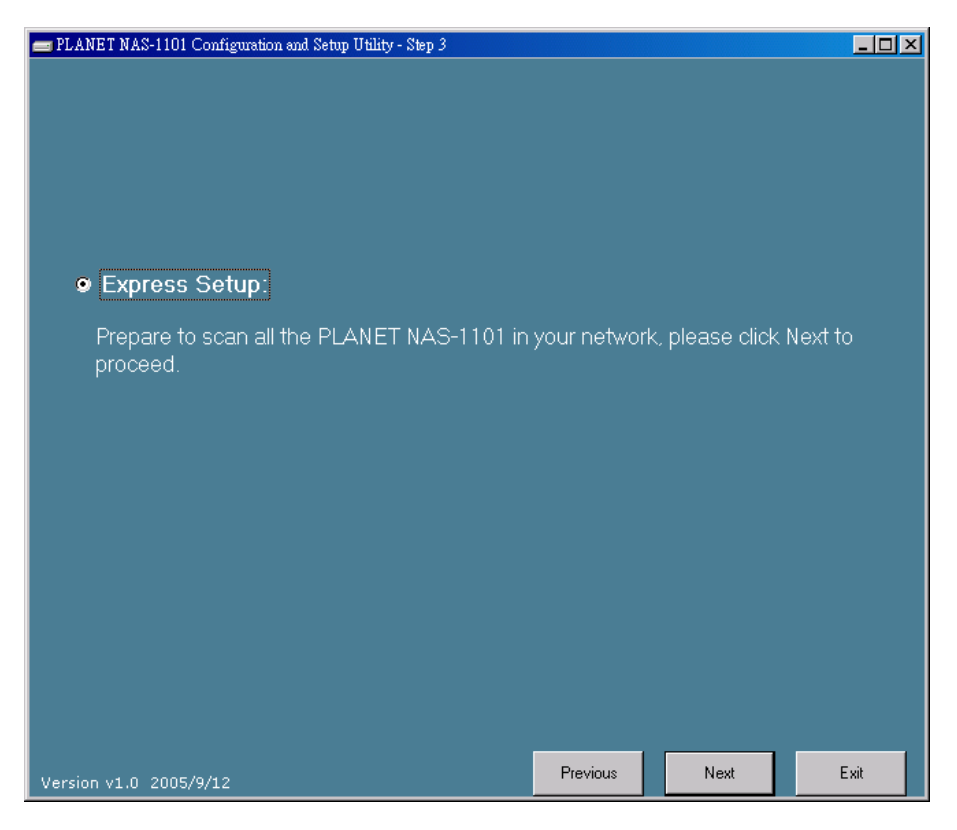

6. The Setup Wizard will scan available NAS-1101 in your network.

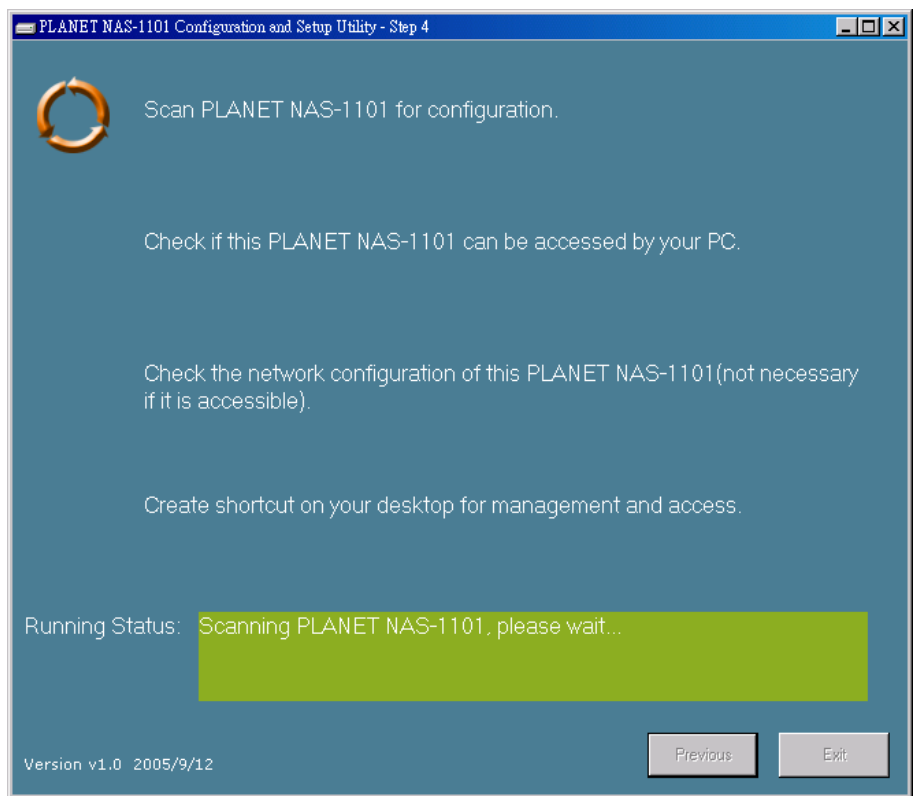

7. The screen will show you the available NAS-1101. Please select the device you want to setup and click "Next" to continue.

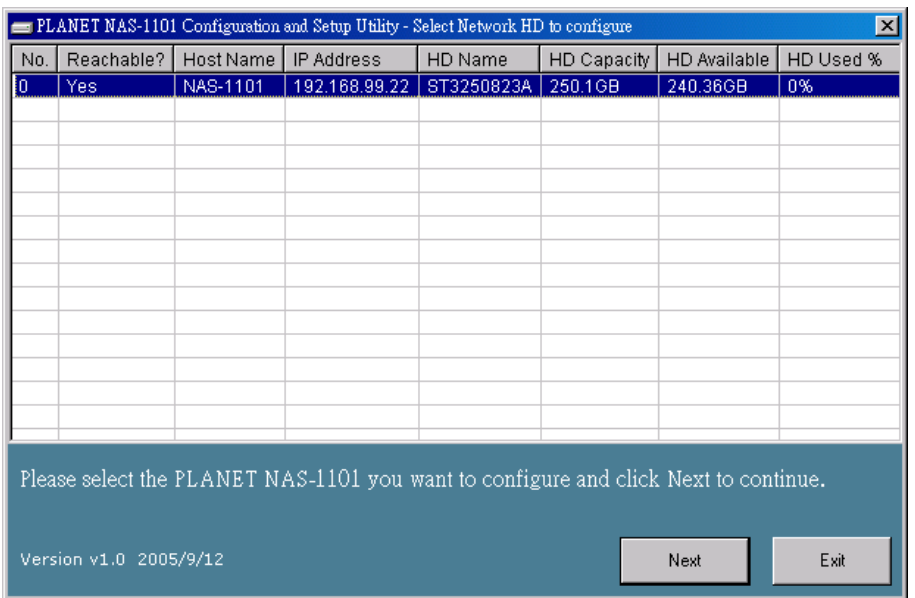

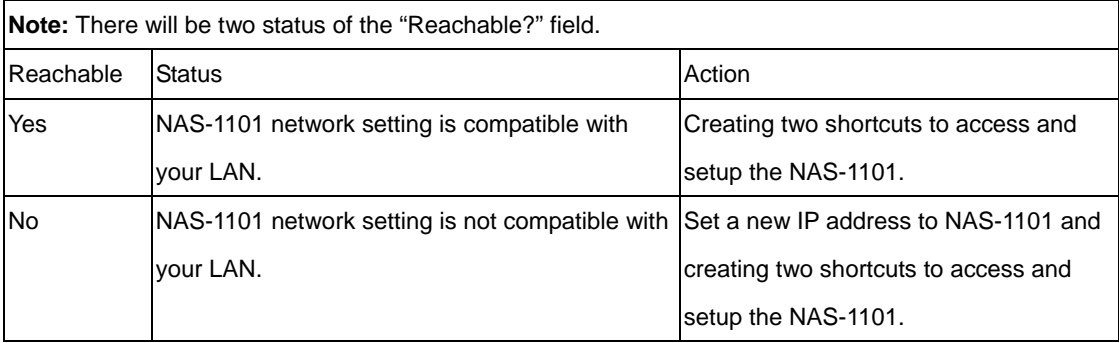

8. If the "Reachable" option is "No", you will see this screen. Please enter the NAS-1101 administrator user name and password and click "Next". The default username and password are both "admin".

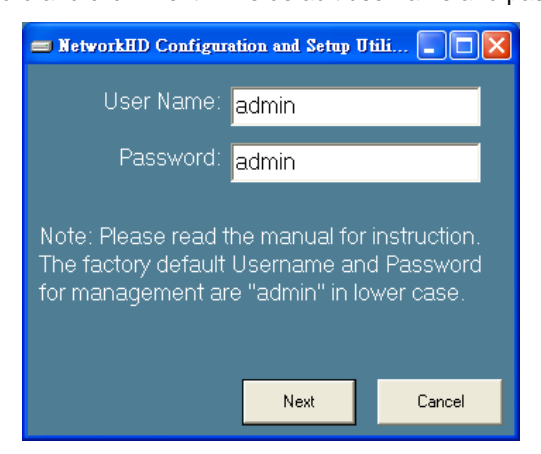

9. The NAS-1101 installation is completed. This dialog box prompts you that setup wizard will add two shortcuts on you desktop, you can configure more advance settings by click those shortcuts. Please press "OK".

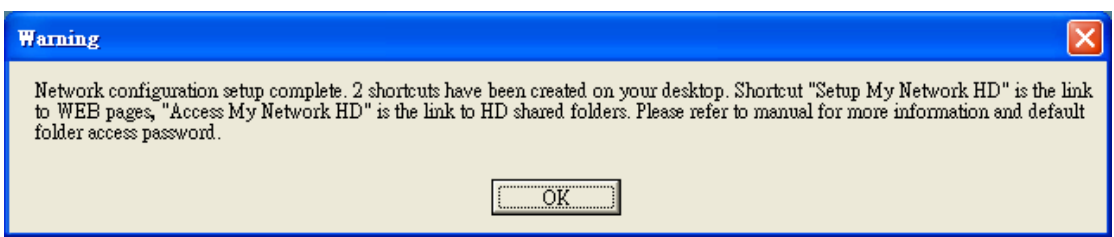

10. Please click "OK" to open the shortcut or "Cancel" to finish the setup wizard without opening

shortcut.

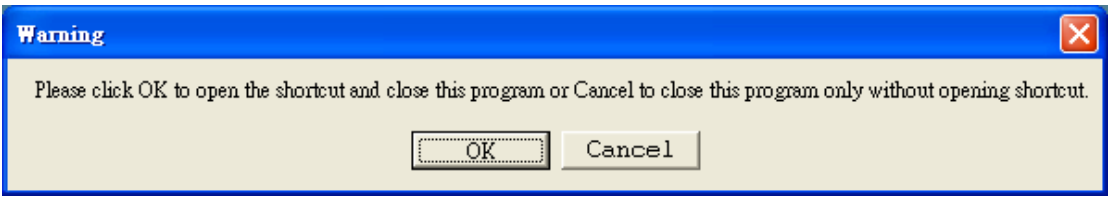

11. You will find two shortcuts on your desktop.

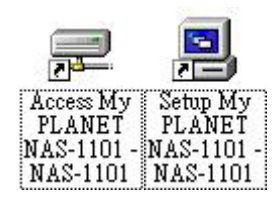

You can start to use NAS-1101 or setup further settings by clicking on the respective buttons. **Note 1:** the above two shortcuts are created according to current IP address of NAS-1101. If you change the IP of NAS-1101 afterward, the previously created shortcuts are useless. You must run the Setup Wizard again to create new shortcuts.

**Note 2:** the Setup Wizard will detect your HD content, but only for the first partition. It is recommended that do not partition the HD.

**Note 3:** if an unformatted hard disk or no hard disk is installed, users will not be able to access the storage space with following steps. However, you can still proceed with the configuration procedures described in Chapter 4.

To use the storage space of NAS-1101, you can double click on the "Access My Network HD - NAS-1101" icon. A dialog box will pop up and ask for username/password.

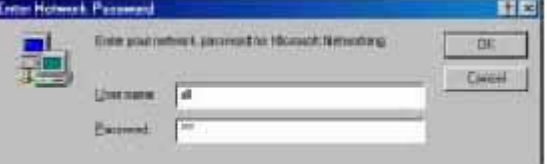

There are three pre-defined accounts available:

- **all:** able to read and write all folders in NAS-1101 **power:** able to read and write the folder named "share" only
- **guest:** able to read the folder named "share" only

The passwords of the above accounts are identical with the account names. For example, the password for account "all" is "all".

**Note:** As default, the "Share" folder is created automatically in the NAS-1101 and can be accessed by any user. Users that would like to use another set of username/ password after getting access to any folder must log off your operation system and log on again.

For Windows 95, 98, 98SE users, you should add a new user with the username of your operation system.

# **Chapter 4 Configuration**

<span id="page-14-0"></span>The NAS-1101 provides a web-based configuration interface and you can simply access it by double click on the "Setup My PLANET NAS-1101" icon on desktop. A dialog box will pop up and ask for username/password. The default user name and password are both "admin".

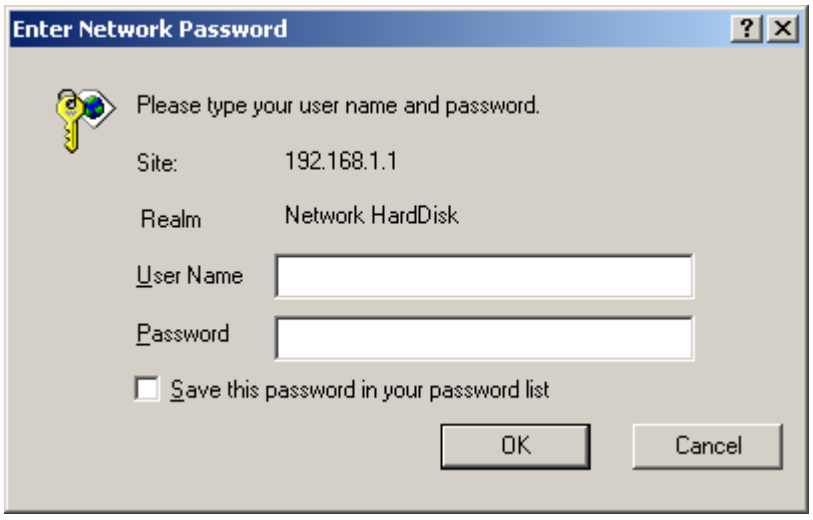

### **4.1 Home**

On this screen, you can see the general information of your NAS-1101 including Host Name, IP address, and Firmware Version. You can also access other configuration screens here.

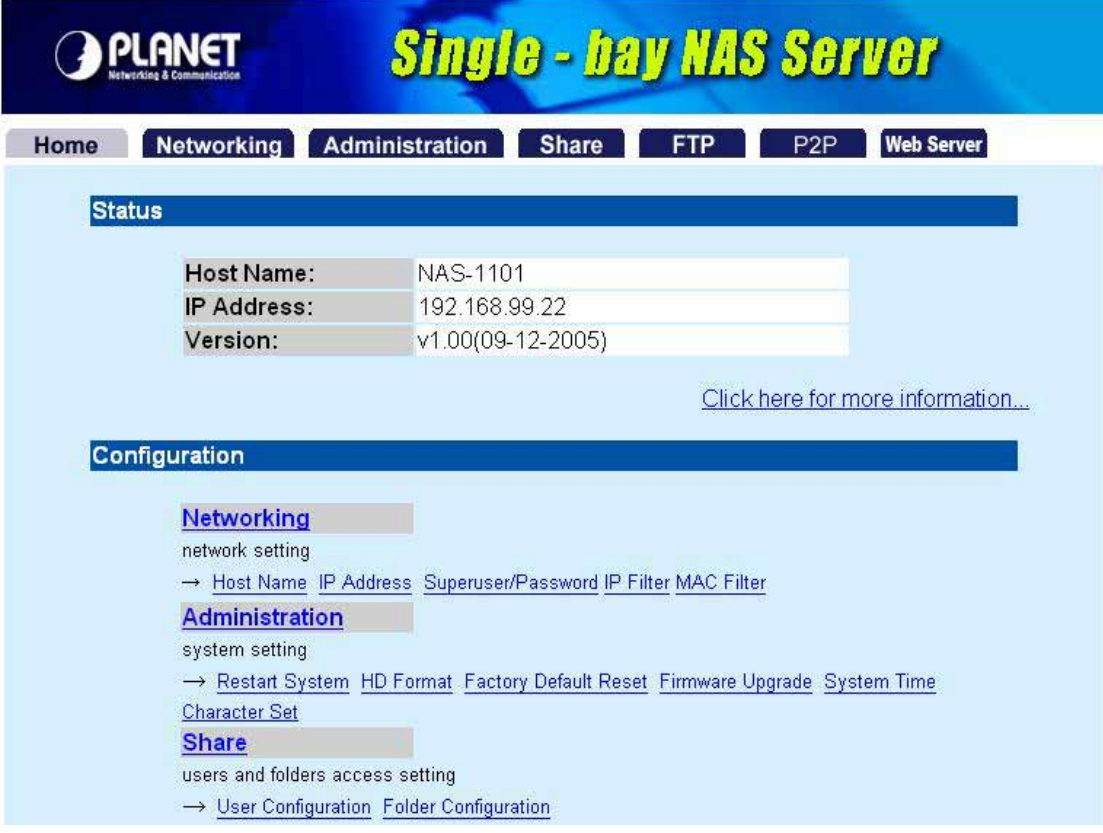

<span id="page-15-0"></span>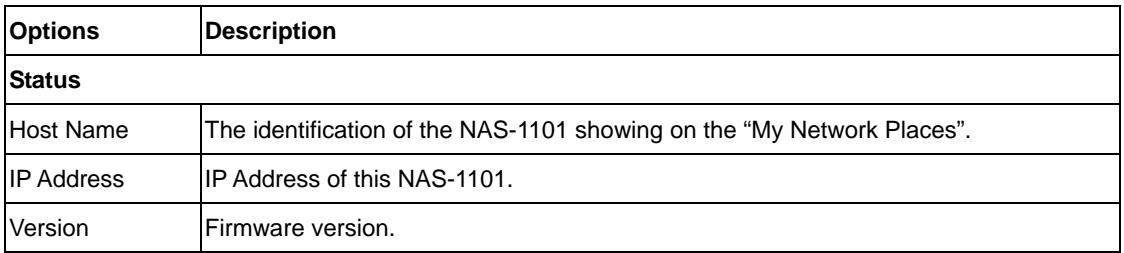

If you click on the "Click here for more information…" hyper link, the screen will show you the current device status as below.

**Single - bay NAS Server PLANET** Home Networking Administration Share FTP P2P Web Server **Status Host Name: NAS-1101** IP Address: 192.168.99.22 HD used(%):  $0.01\%$  (246G) Up-time: 1 hour 11 minute Version: v1.00(09-12-2005) Samba Users:  $\Omega$ FTP Users:  $\overline{0}$ Unicode Loaded: No **Back Options Description** Host Name The identification of the NAS-1101 showing on the "My Network Places". IP Address IP Address of this NAS-1101. HD used (%) The usage percentage of HDD. Up-time The estimate time of system operating period. Version Current firmware version. Samba Users The number of users who is accessing the NAS-1101 from "My Network Places". You can have max five online users to access NAS-1101 at the same time. FTP Users The number of users who is connected to NAS-1101 by FTP session. You can have max five online users to access NAS-1101 at the same time. Unicode Loaded This field indicates the Unicode is loaded or not. For instructions of Unicode installation, please refer to "Character Set" under "Administration" category.

#### **4.2 Networking**

In this category, you can setup the networking configurations of NAS-1101.

<span id="page-16-0"></span>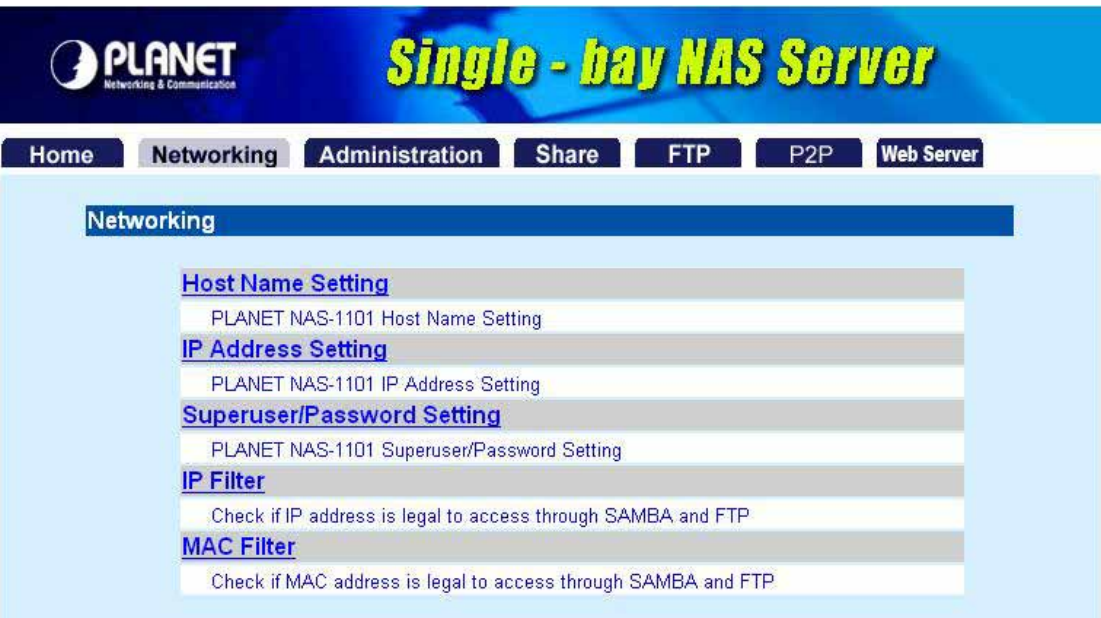

## **4.2.1 Host Name Setting**

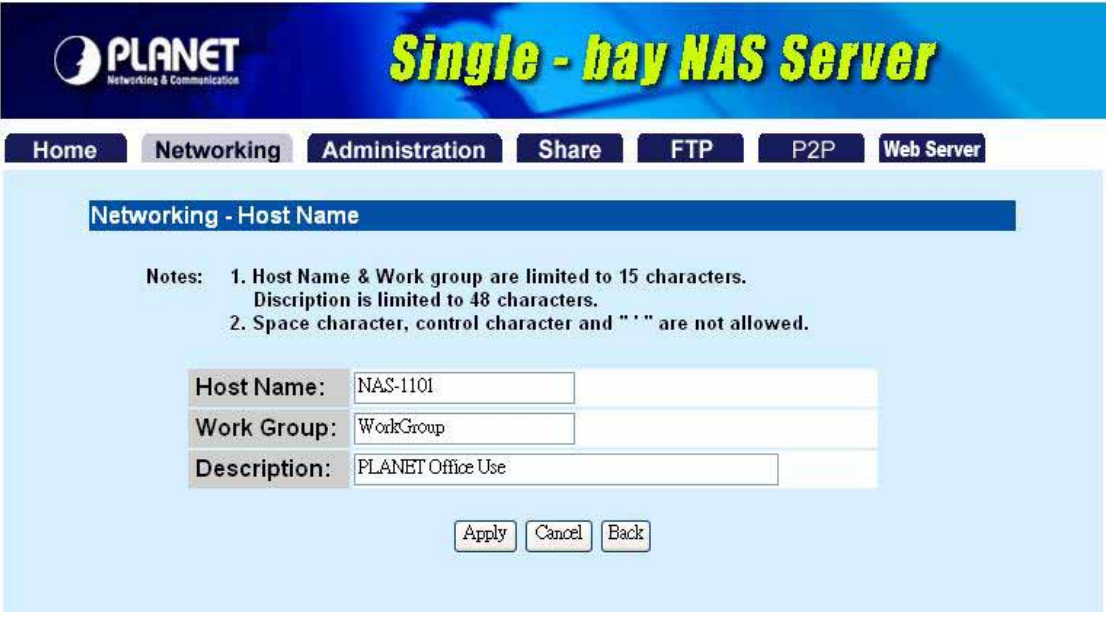

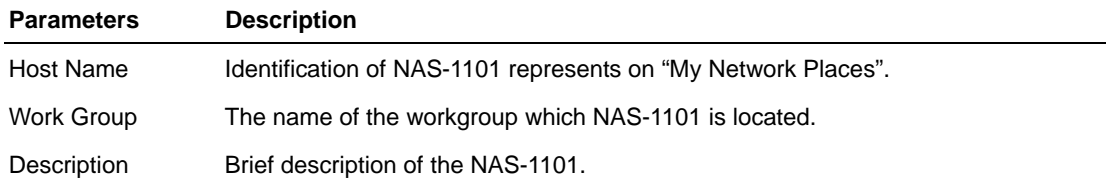

## <span id="page-17-0"></span>**4.2.2 IP Address Setting**

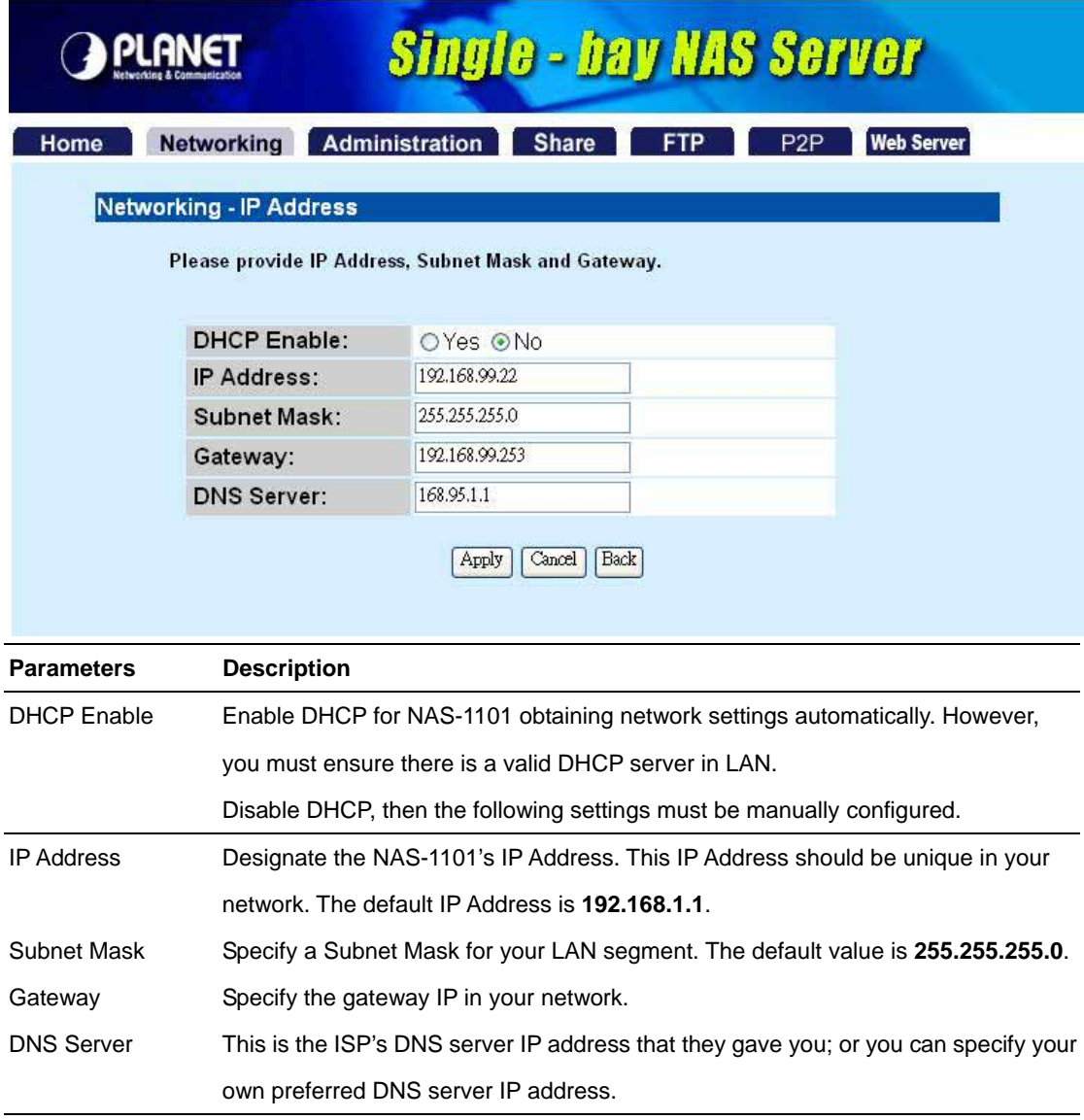

### **4.2.3 Superuser/Password Setting**

This page allows you to change the username and password which are used to access the web interface of NAS-1101. Please do not confuse this screen with the following "Share" screen. The user account created in "Share" screen is for access the storage space of NAS-1101. You should not grant web access privilege to common users.

<span id="page-18-0"></span>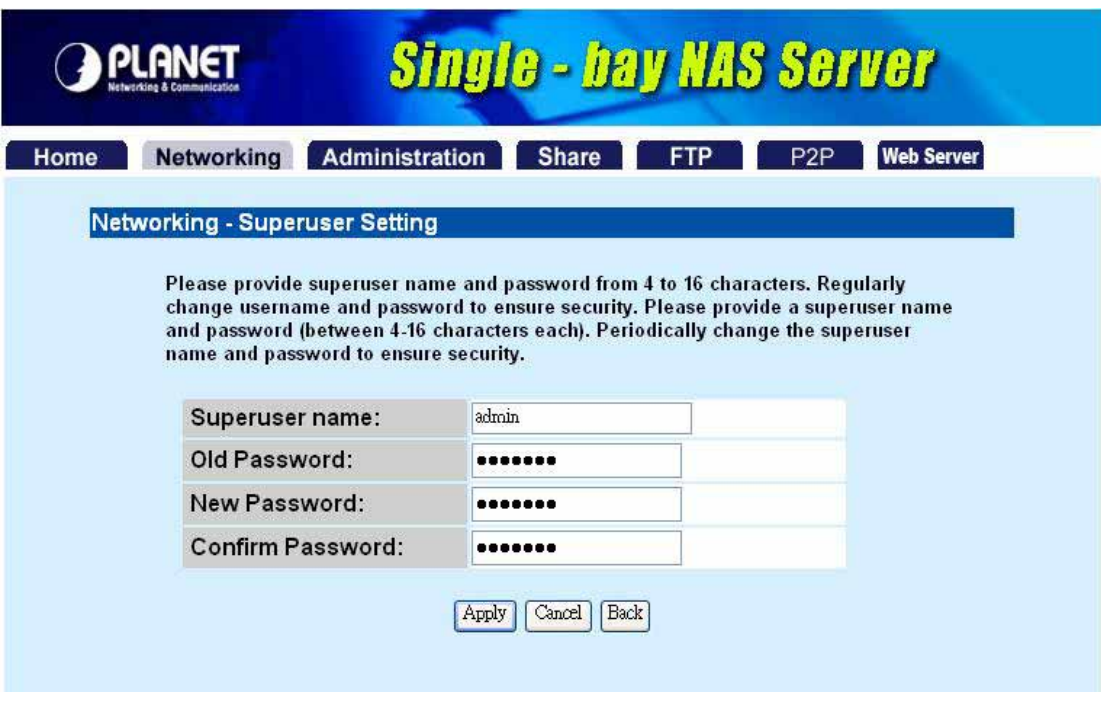

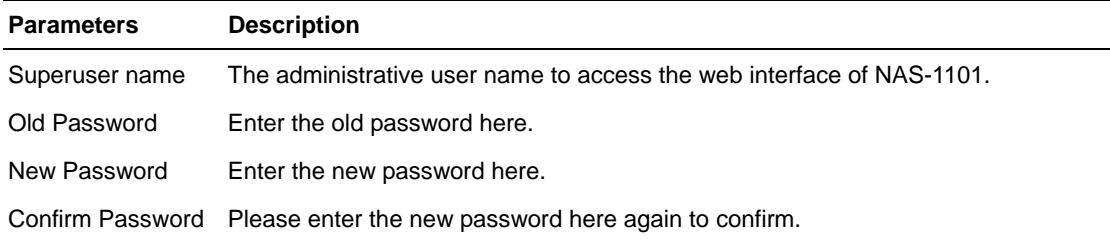

#### **4.2.4 IP Filter**

The IP Filter feature provides access management by IP addresses. There are three modes for configuration:

**Disable:** the IP Filter is disabled, and all sessions would be allowed.

**Allowed:** only the clients with IP addresses configured in the table below can access the NAS-1101.

**Denied:** the clients with IP addresses configured in the table below are not allowed to access the NAS-1101.

<span id="page-19-0"></span>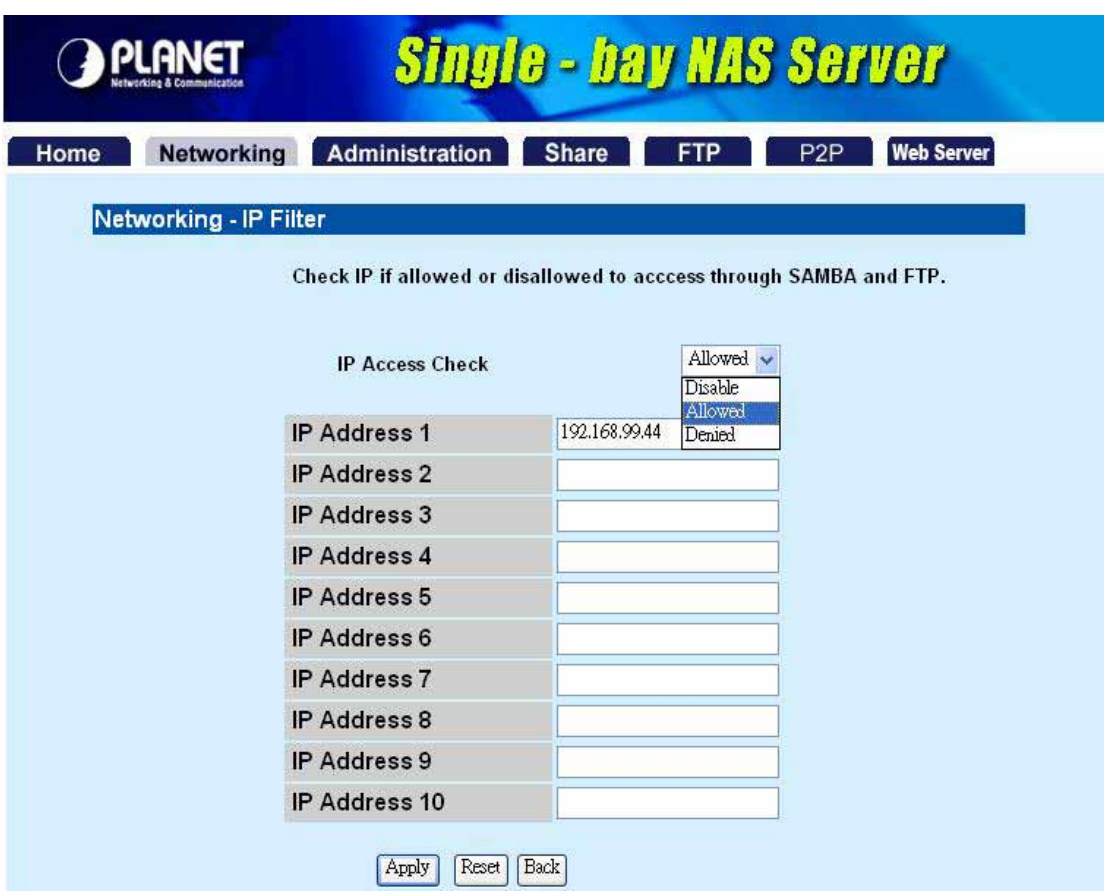

#### **4.2.5 MAC Filter**

The MAC Filter feature provides access management by MAC addresses. There are three modes for configuration:

**Disable:** the MAC Filter is disabled, and all sessions would be allowed.

**Allowed:** only the clients with MAC addresses configured in the table below can access the NAS-1101.

**Denied:** the clients with MAC addresses configured in the table below are not allowed to access the NAS-1101.

<span id="page-20-0"></span>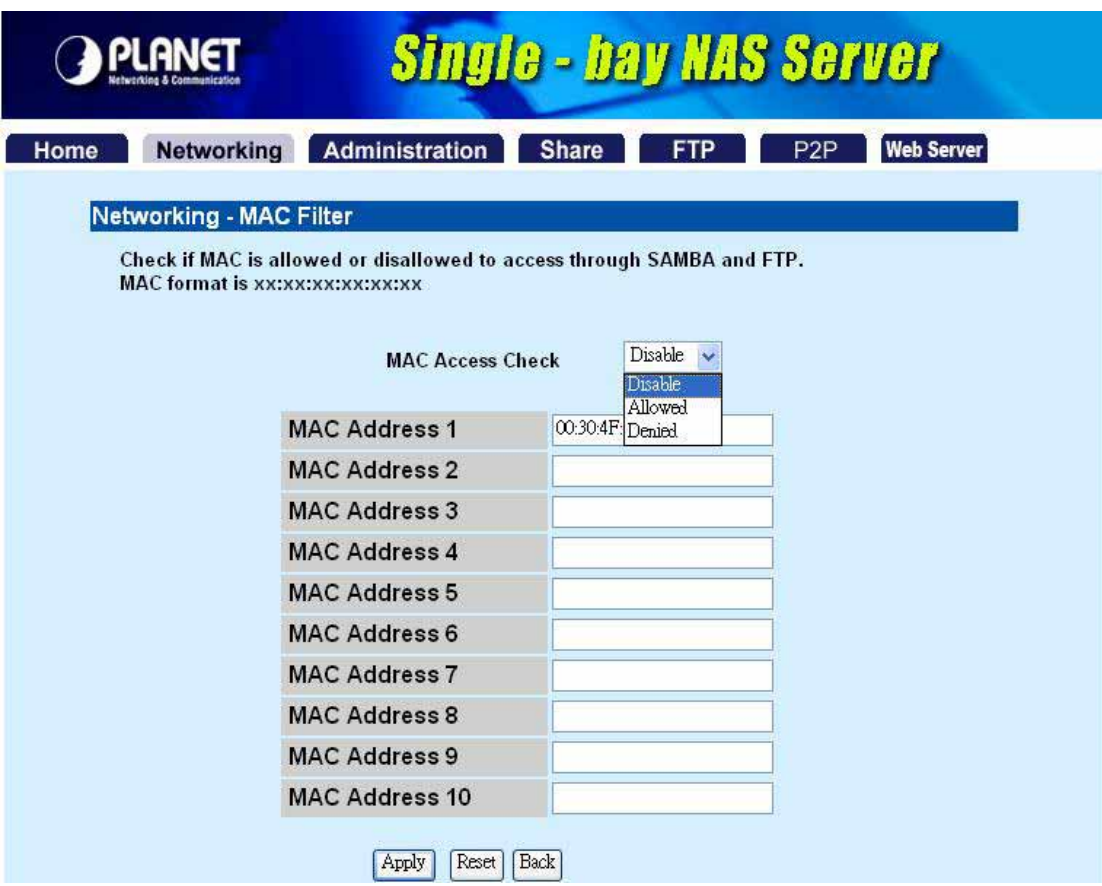

## **4.3 Administration**

In this category, you can manage the NAS-1101 with some useful tools.

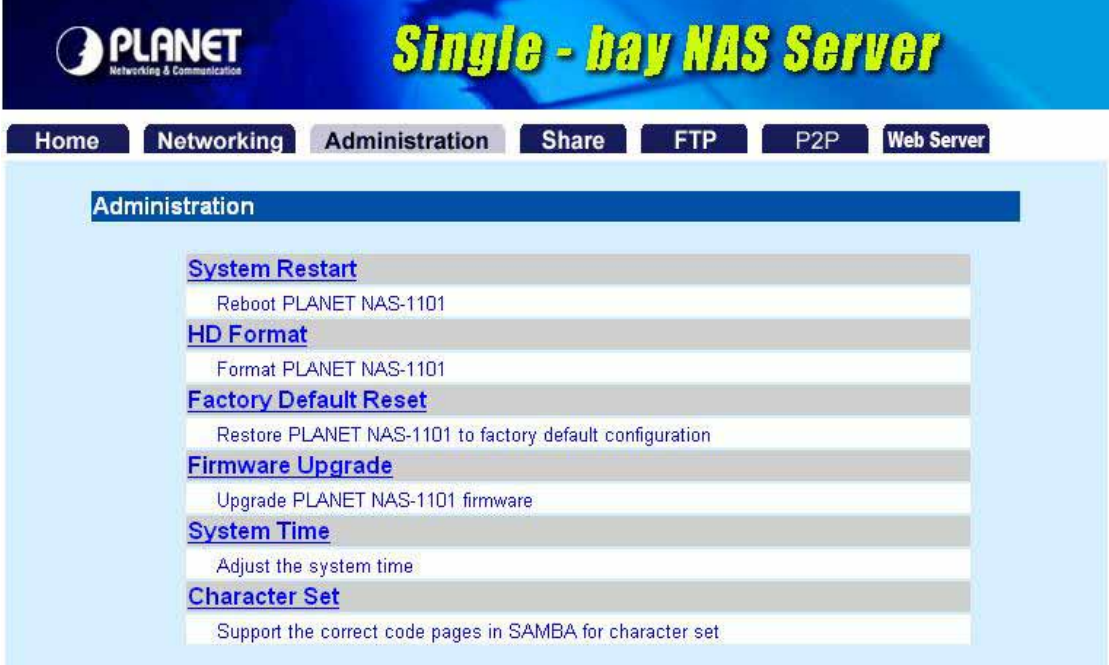

### <span id="page-21-0"></span>**4.3.1 System Restart**

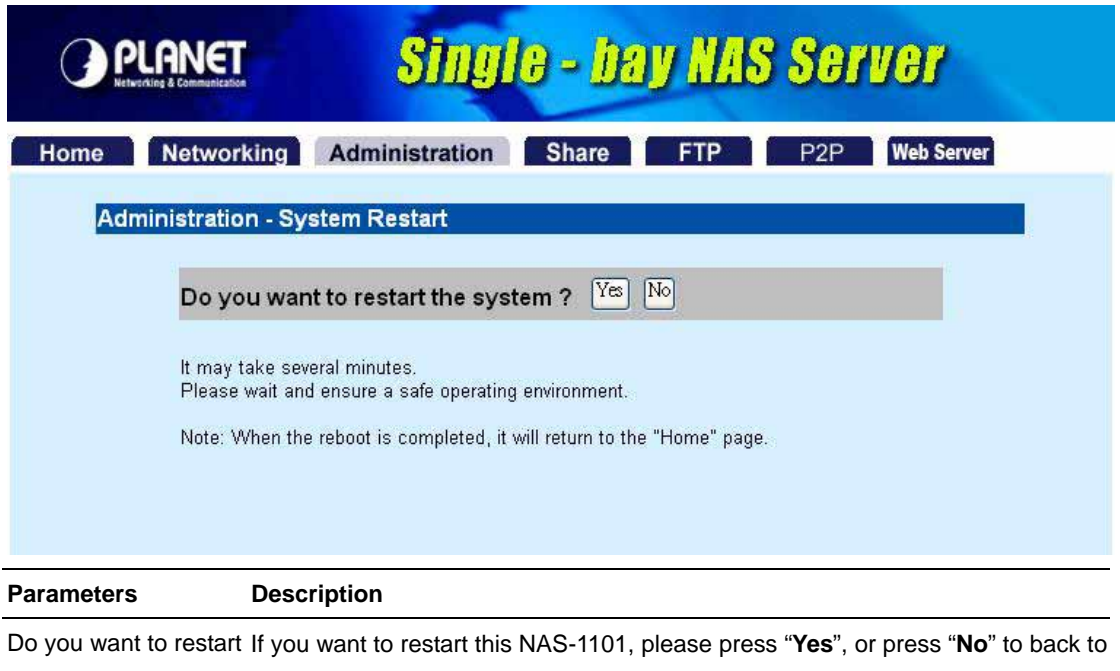

pervious page.

### **4.3.2 HD Format**

this system?

When you see this massage "**HD Unable to use**" showing on the "**HD used (%)",** it means either your hard disk is a brand new unformatted one or its format is not EXT3. You have to format this hard disk or replace it with another one with EXT3 format.

**Caution:** All partitions on your HD will be format and all your DATA will be erased.

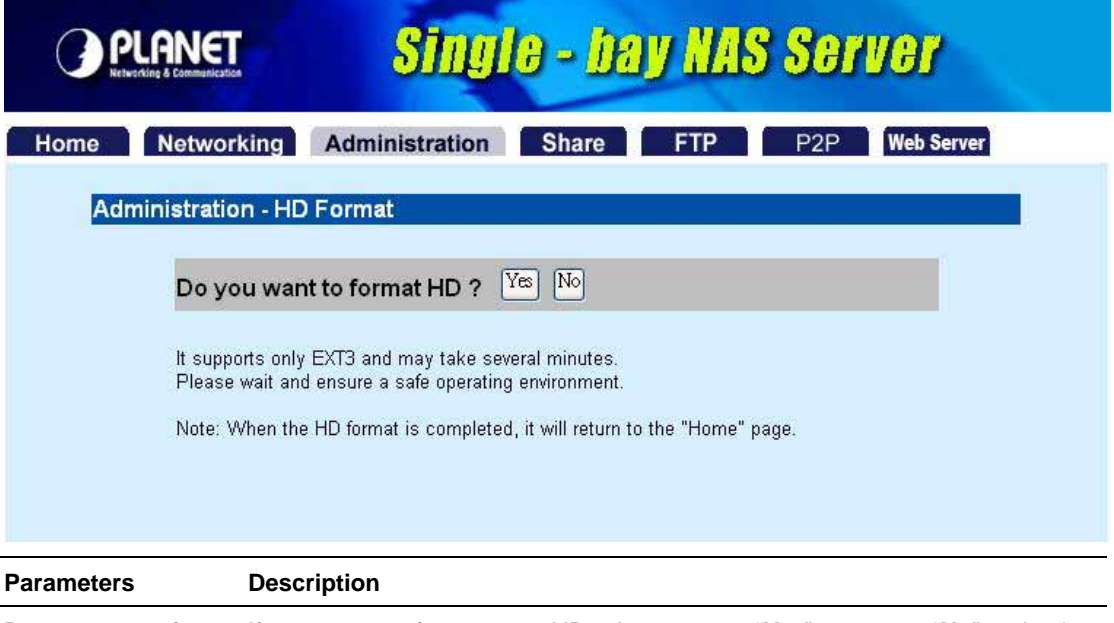

Do you want to format If you want to format your HD, please press "**Yes**", or press "**No**" to back to HD? previous page.

**Note:** Please wait until the format process completed. Do not power off the system or close the browser.

<span id="page-22-0"></span>After the format process complete, **the system will restart automatically**.

## **4.3.3 Factory Default Reset**

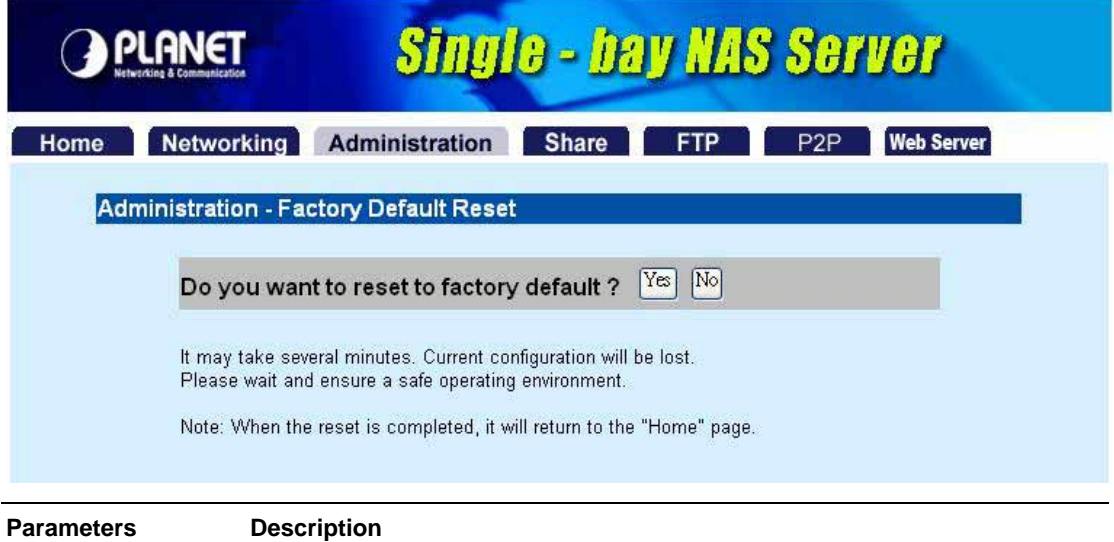

Do you want to reset If you want to reset NAS-1101 back to factory default settings. Please press to factory default? "**Yes**", or press "**No**" to back to previous page.

**Note:** besides software reset, you can also press the DEFAULT button on the rear panel of NAS-1101 for 10 second. And then wait for a while for NAS-1101 to restart with factory default settings.

#### **4.3.4 Firmware Upgrade**

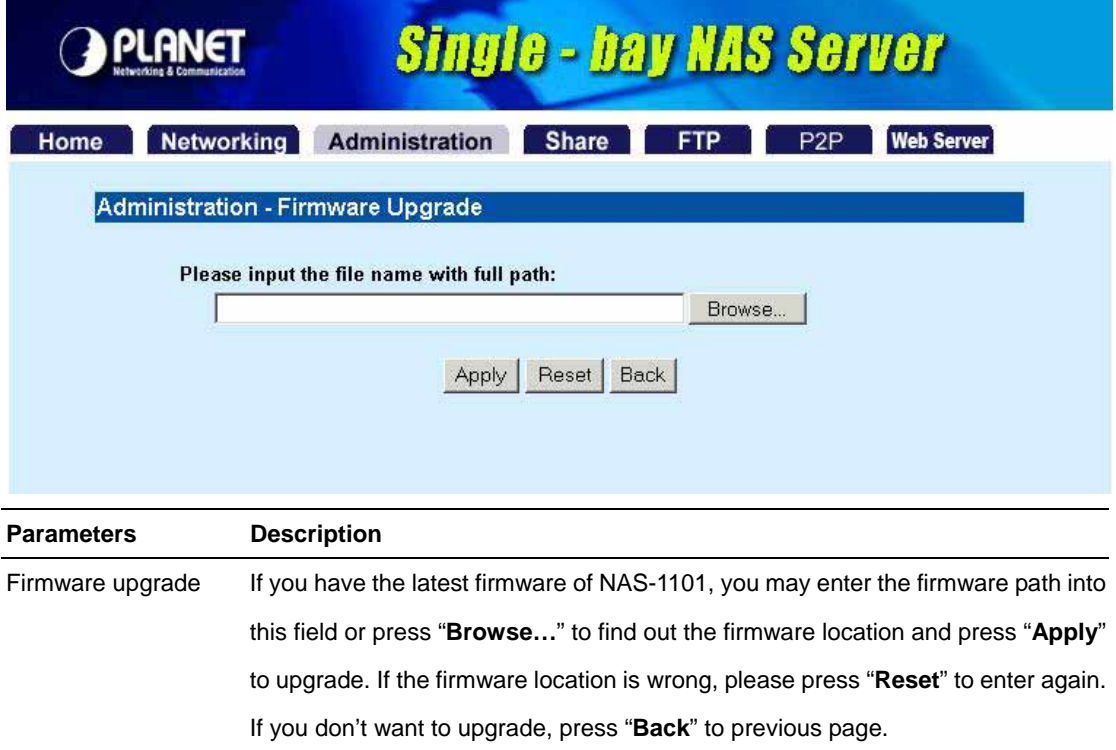

#### <span id="page-23-0"></span>**4.3.5 System Time**

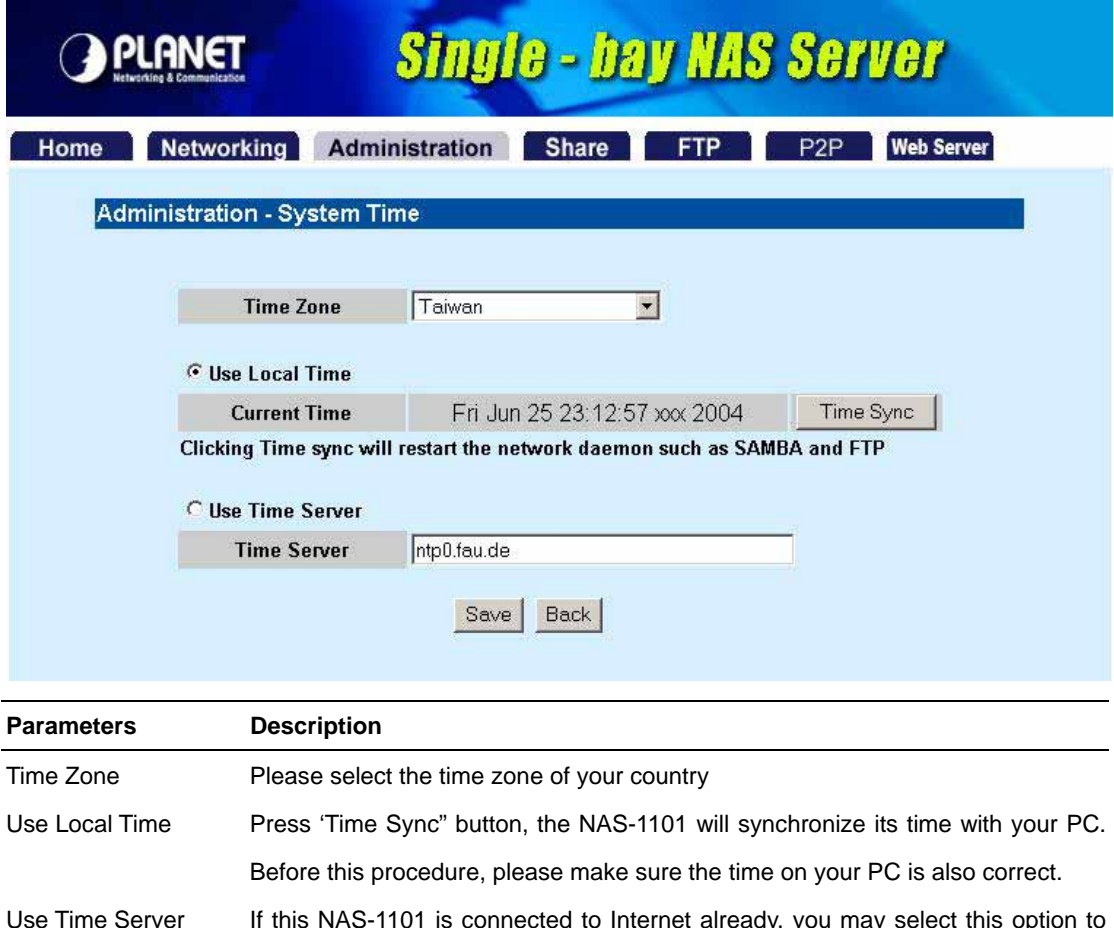

Use Time Server If this NAS-1101 is connected to Internet already, you may select set it check the system time with Internet time server. You can change the time server address or keep use the default setting and click "Save" button to apply.

## **4.3.6 Character Set**

Unicode is work for being compatible with most fonts around the world thus prevents errors from fonts difference. To install Unicode, insert the CD-ROM we provide, click the "Browse" icon, click on your CD-ROM drive, open the folder "Unicode" and select the file "ntx\_chset.h", click open to browse the file then click Save to enable.

**Note:** Please don't delete or do any modification on the file.

<span id="page-24-0"></span>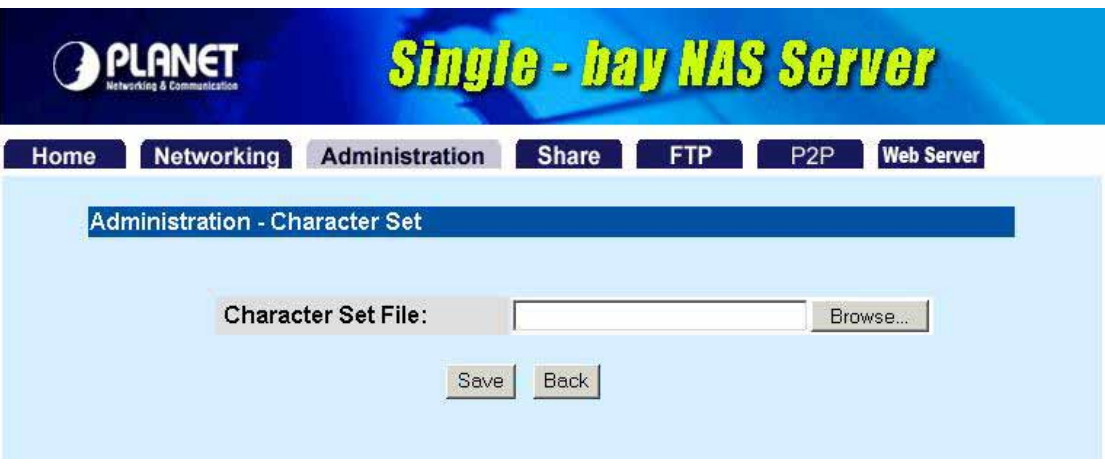

### **4.4 Share**

In this option, you can set the user and folder configuration for user login and access data.

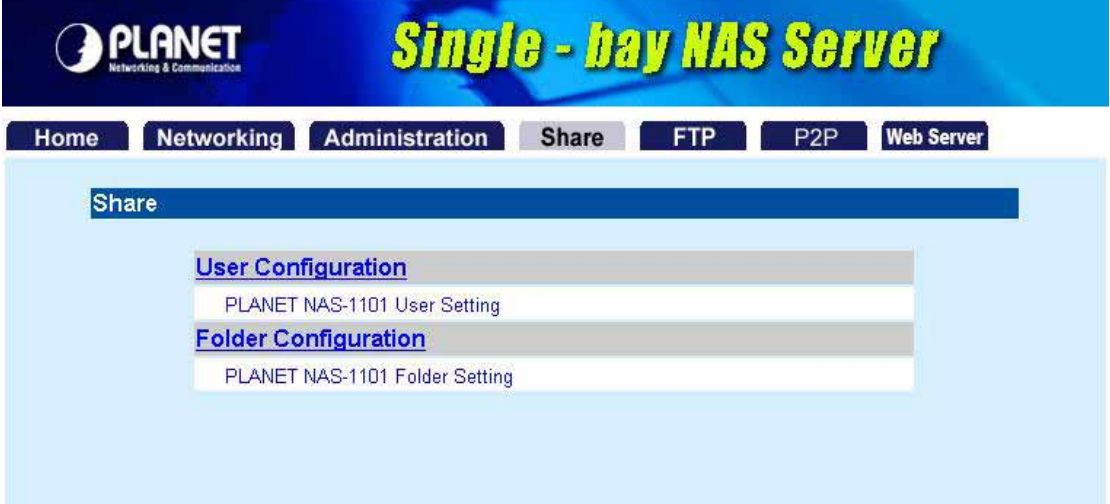

## **4.4.1 User Configuration**

In this category, you can Add/Delete/Modify the user account. Before operate, please make sure the installed HD was formatted. If the installed HD does not format yet, the operation in this page may be wrong.

<span id="page-25-0"></span>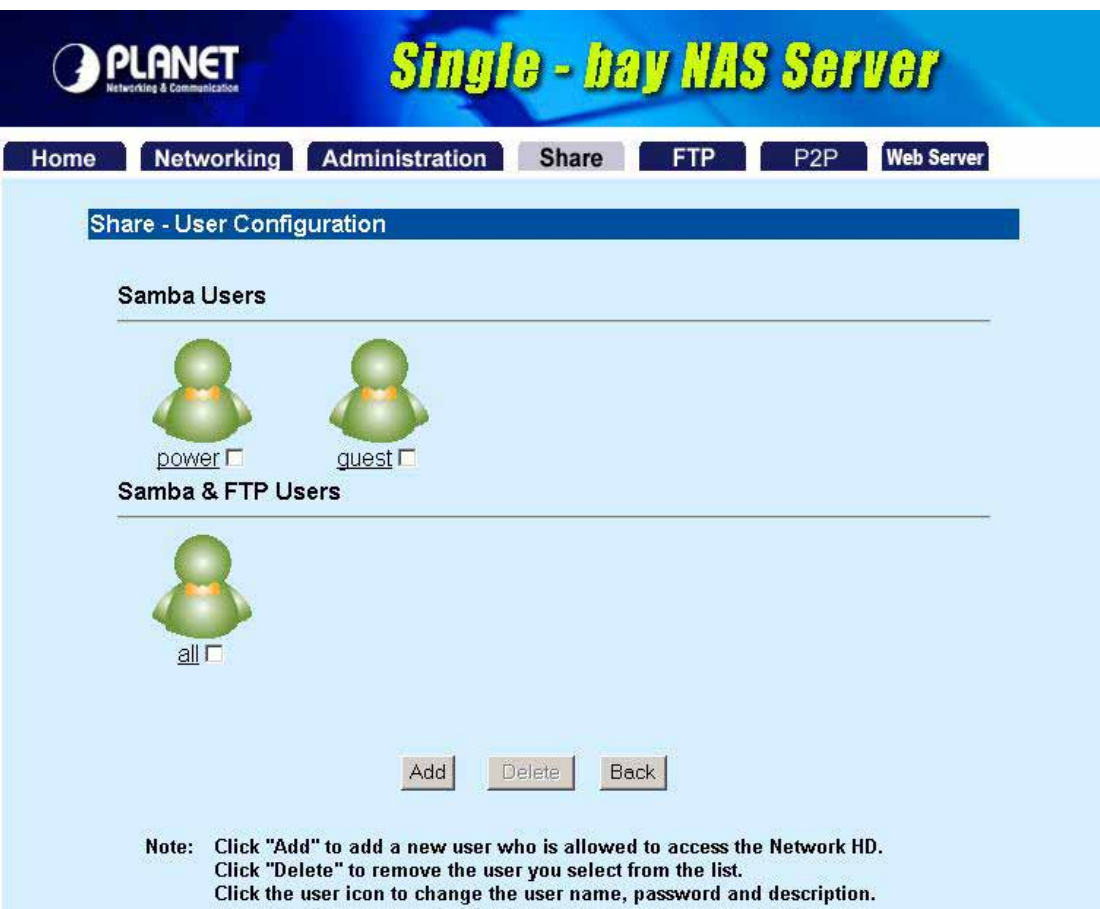

### **4.4.1.1 Modify Users**

If you want to modify the existing user, please click the user icon in Basic User or Advanced User field.

Then you will see the screen below.

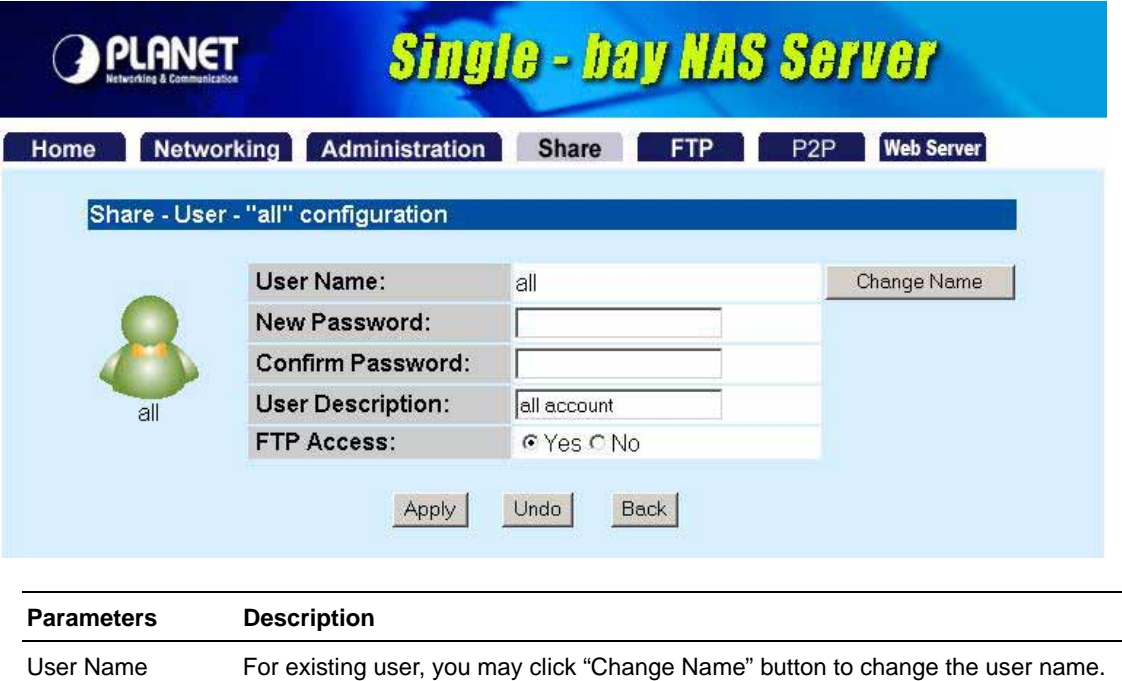

New Password If you want to set a new password of this user, please enter the new password here.

<span id="page-26-0"></span>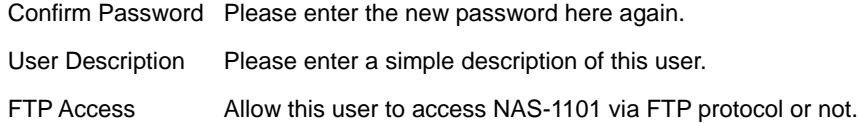

## **4.4.1.2 Add User**

If you want to add a new user, please click the "Add" button on the screen in section 4.4. Then you can see the screen below for adding new user.

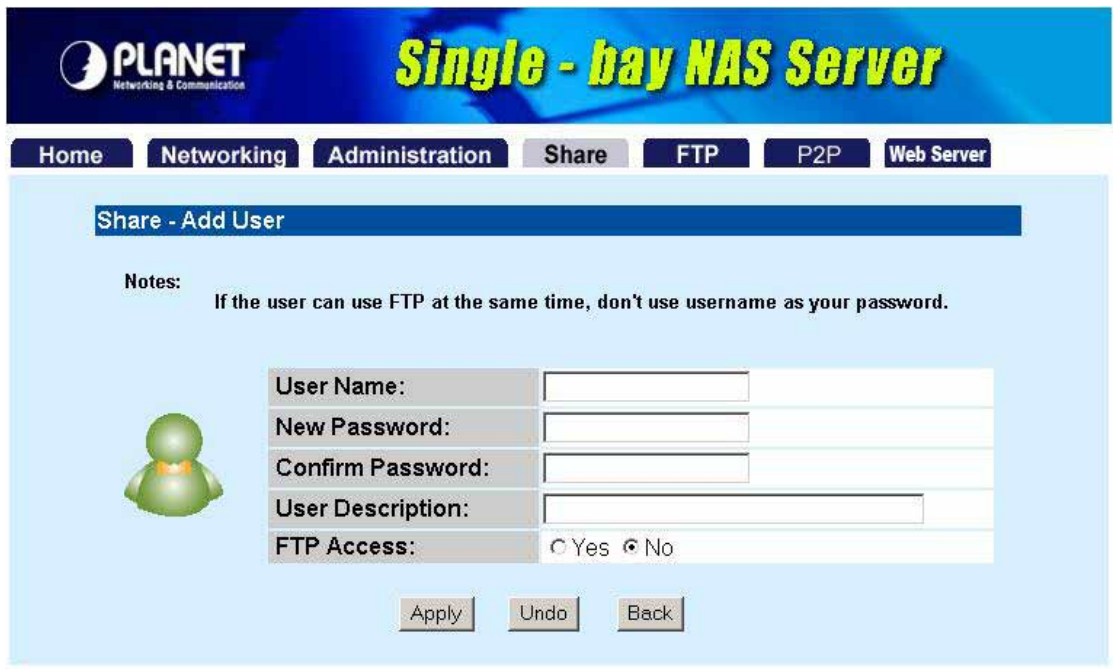

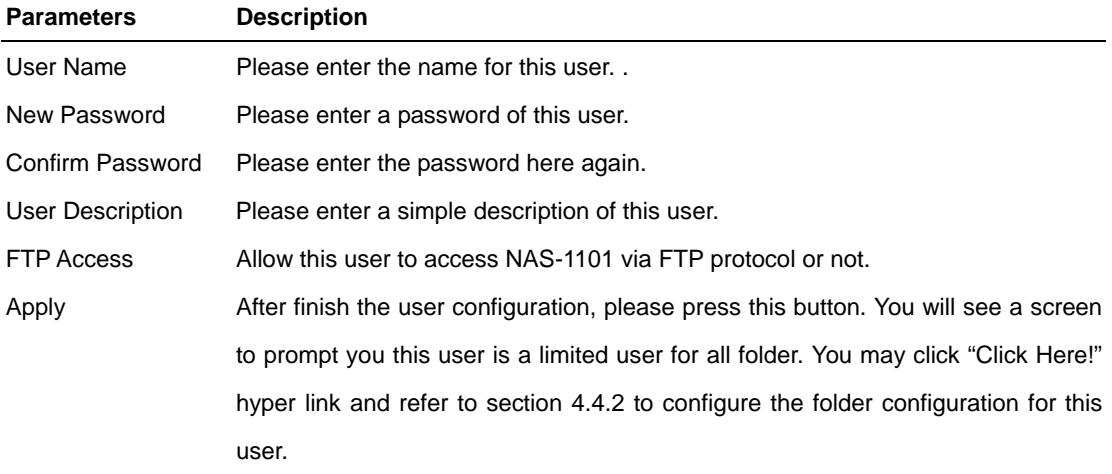

<span id="page-27-0"></span>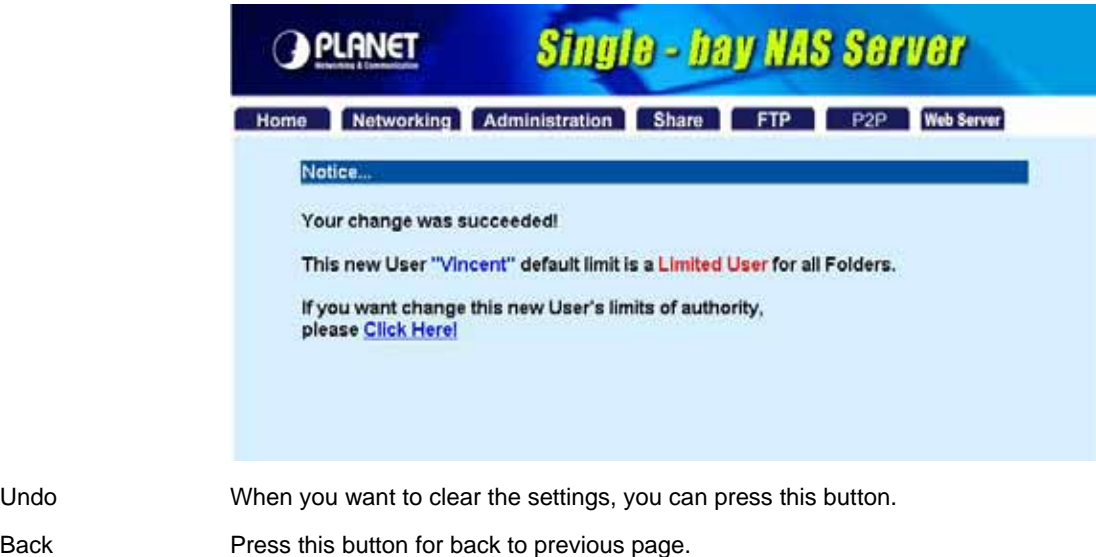

### **4.4.1.3 Delete User**

If you want to delete the user account, please click the check box under the user name in the User Configuration screen, you may see the "**Delete**" button become available. When you press "**Delete**" button, you may see a dialog box to prompt you the user will be deleted, press "Yes" to delete this user. If you want to delete two or more users, you can click the check box of those users to delete them at the same time.

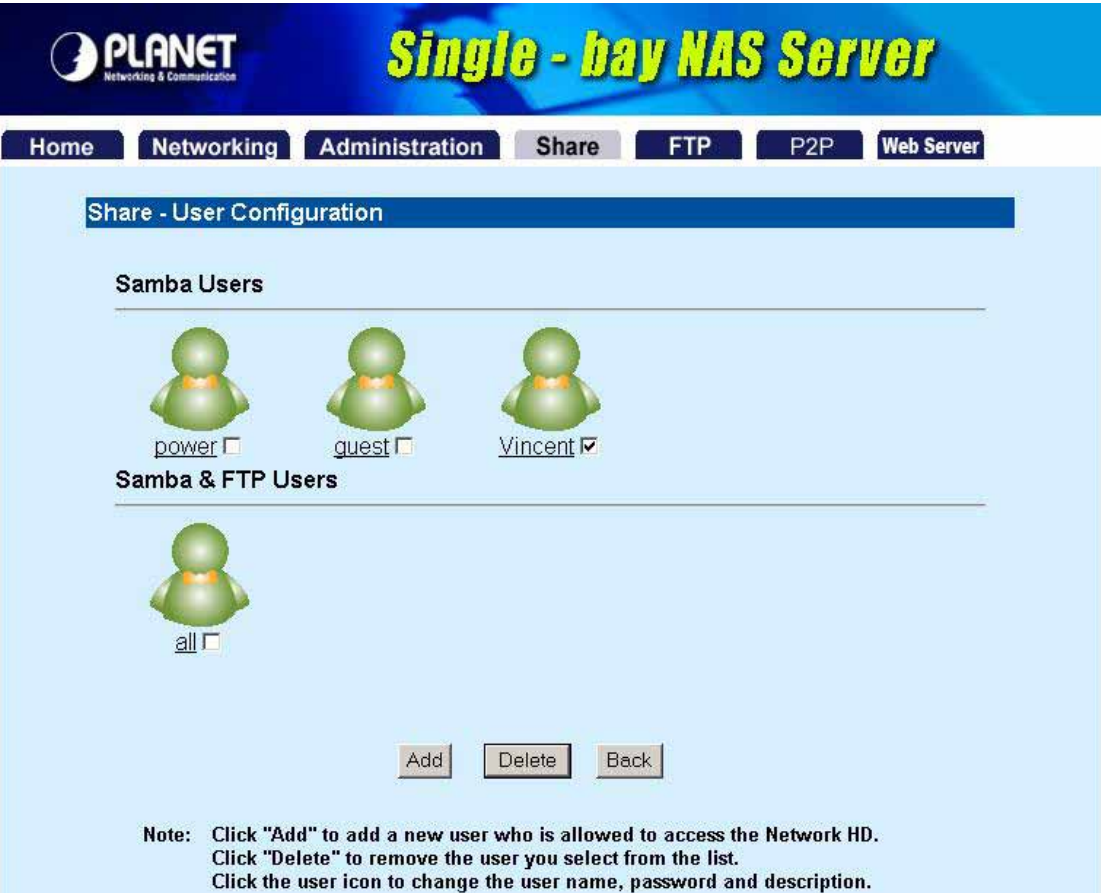

<span id="page-28-0"></span>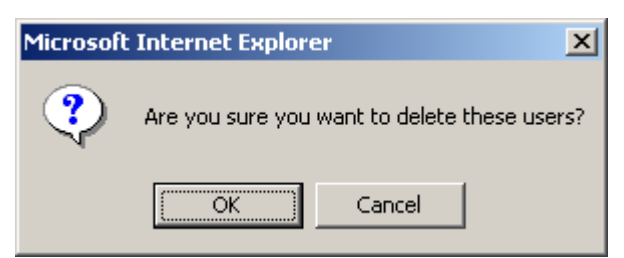

## **4.4.2 Folder Configuration**

In this category, you can Add/Delete/Modify the shared folder.

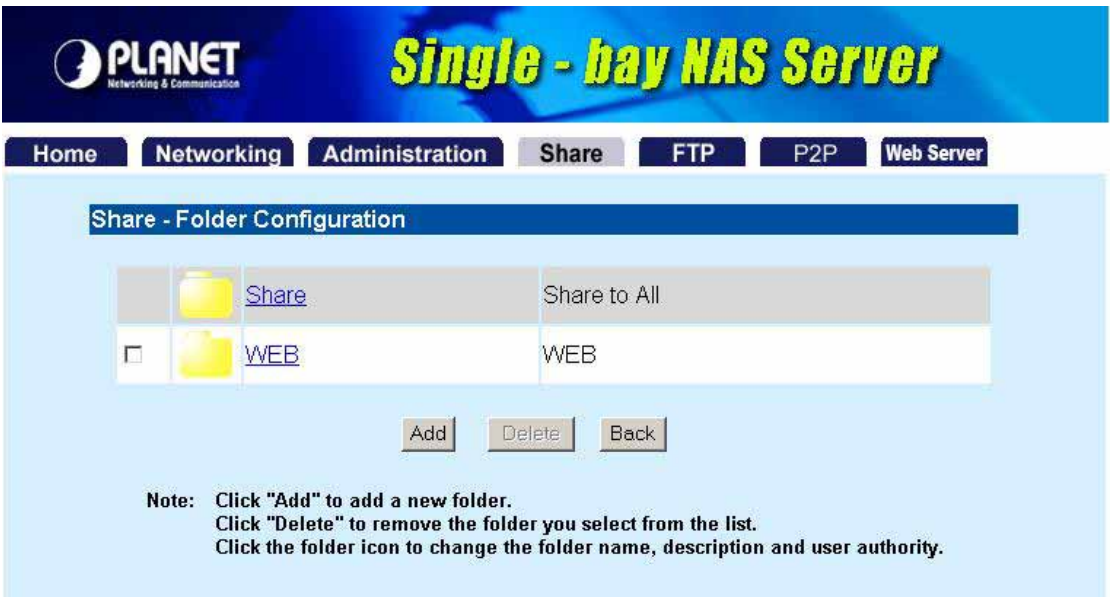

## **4.4.2.1 Modify Folder**

If you want to modify the folder configuration, please click the folder icon. Then you will see the screen below.

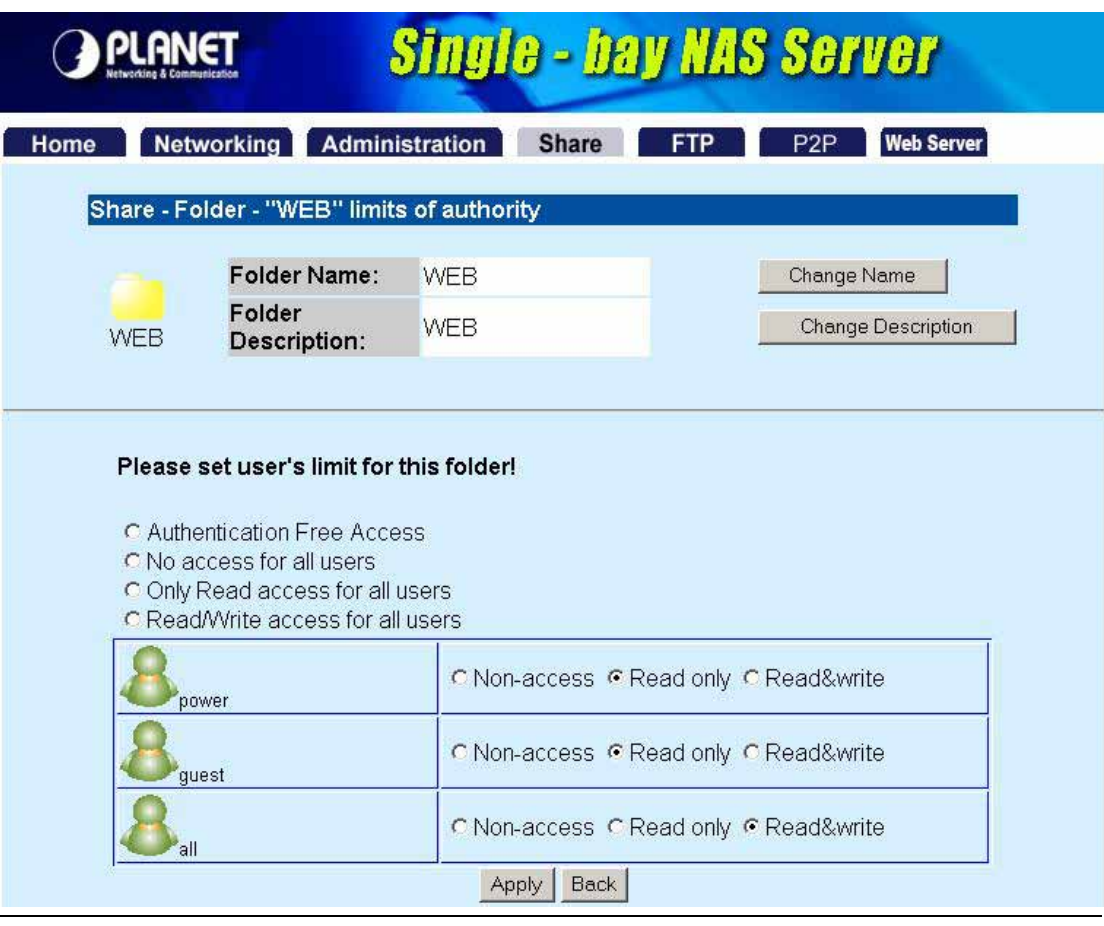

#### **Parameters Description**

Change Name If you want to change the folder name, please press this button. After press this **button**, you will see the screen below. Please press "Apply" to save the settings.

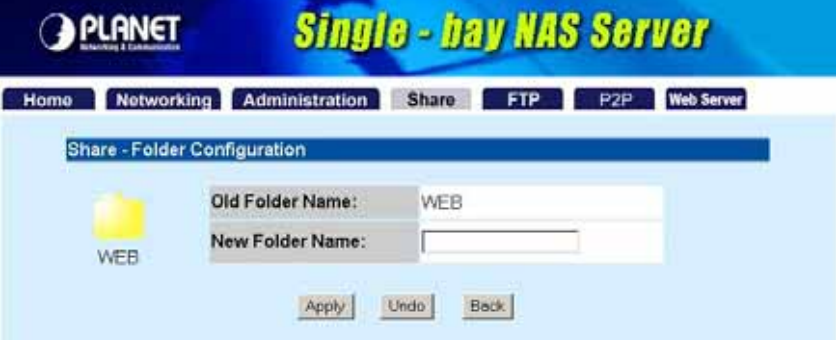

**NOTE:** The default folder "**Share**" can't be changed.

Change Description If you want to change the folder description, please press this button. Please press "**Apply**" to save the settings.

<span id="page-30-0"></span>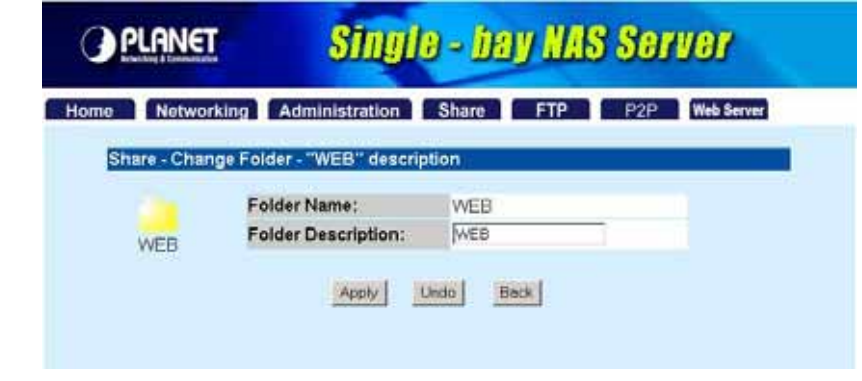

Please set user's limit You may set the privilege for each user or set the same setting to all users by for this folder selecting upper options.

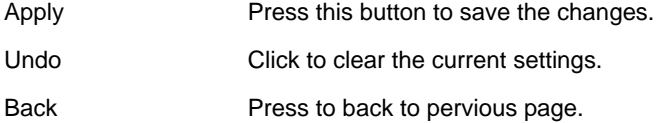

#### **4.4.2.2 Add Folder**

If you want to add a new share folder, you may press the "Add" button in the screen above. Then you will see this Add Folder screen.

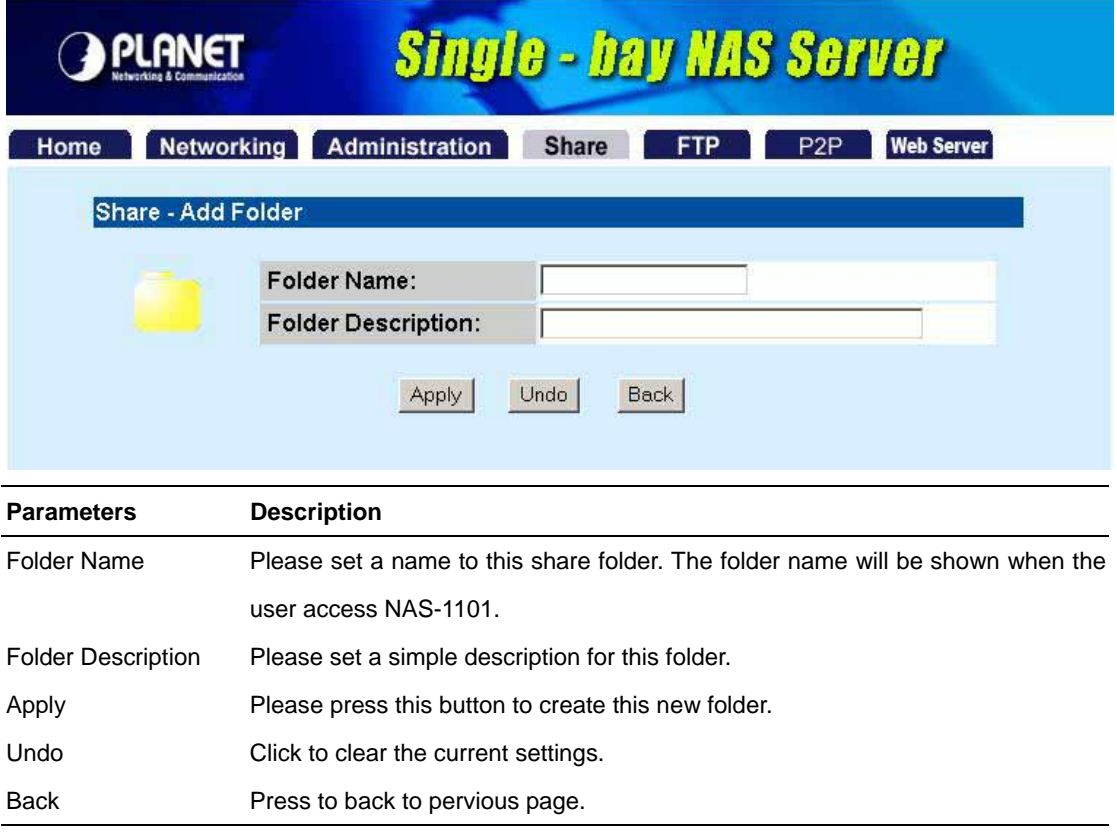

After press "**Apply**", you may see this screen to ask you to define the user accessibility.

<span id="page-31-0"></span>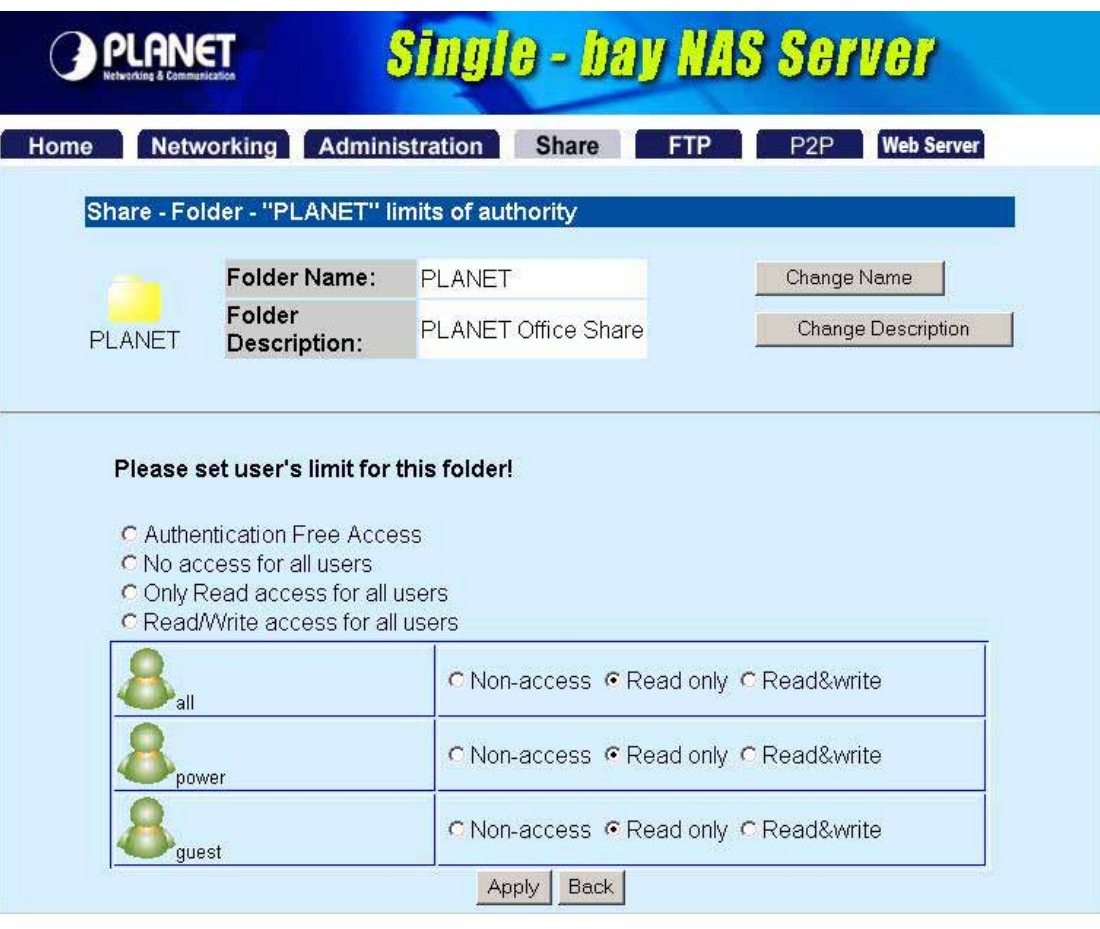

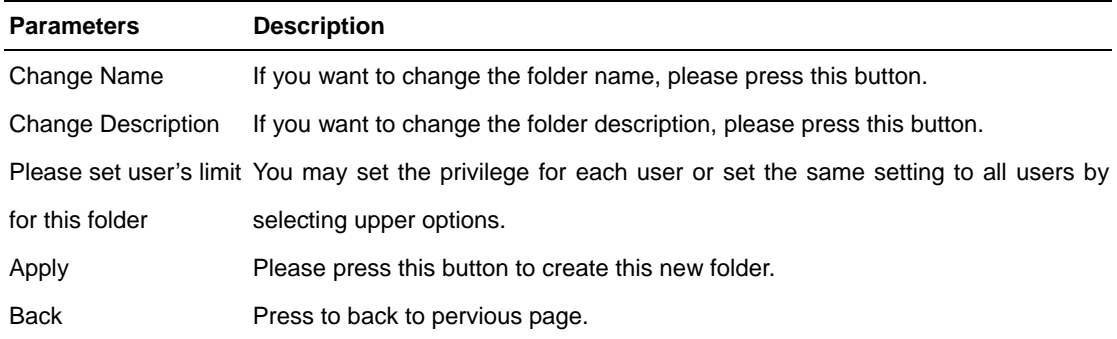

### **4.4.2.3 Delete Folder**

Click the check box in front of the folder name, then the "**Delete**" button will become available. Please click this button to delete the folder you selected. You will see a dialog box appear to prompt the folder will be deleted, press "**OK**" to continue.

<span id="page-32-0"></span>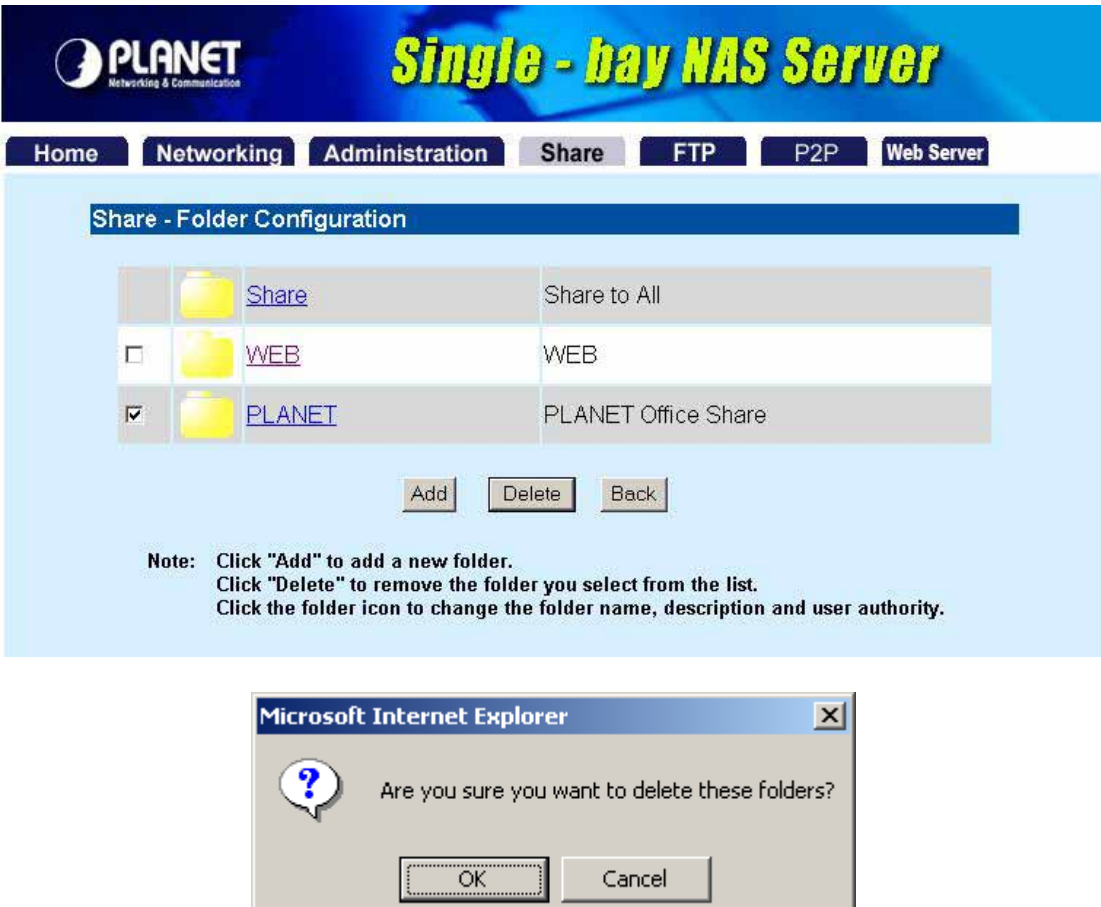

### **4.5 FTP**

NAS-1101 provides a FTP server for remote access from Internet.

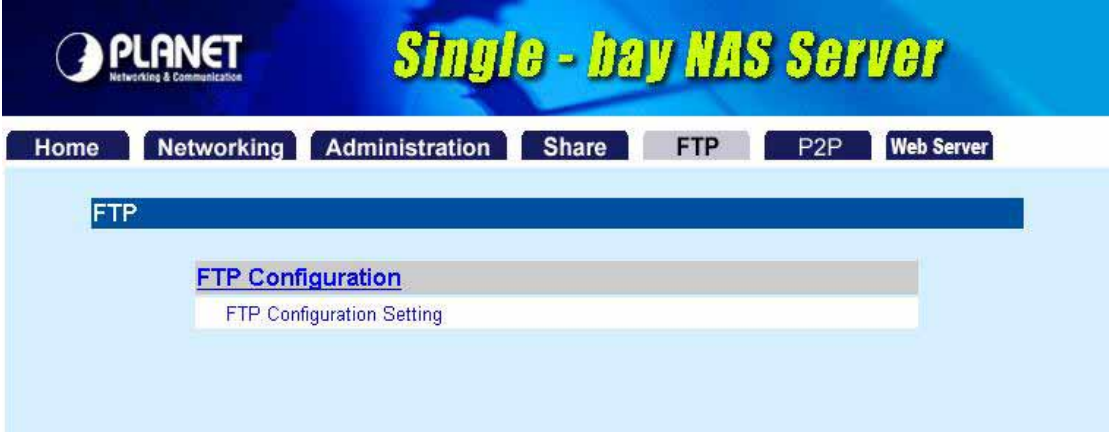

## **4.5.1 FTP Configuration**

To setup this configuration such as user limitation, sever port number, length for time out and anonymous user restriction, click FTP Configuration.

<span id="page-33-0"></span>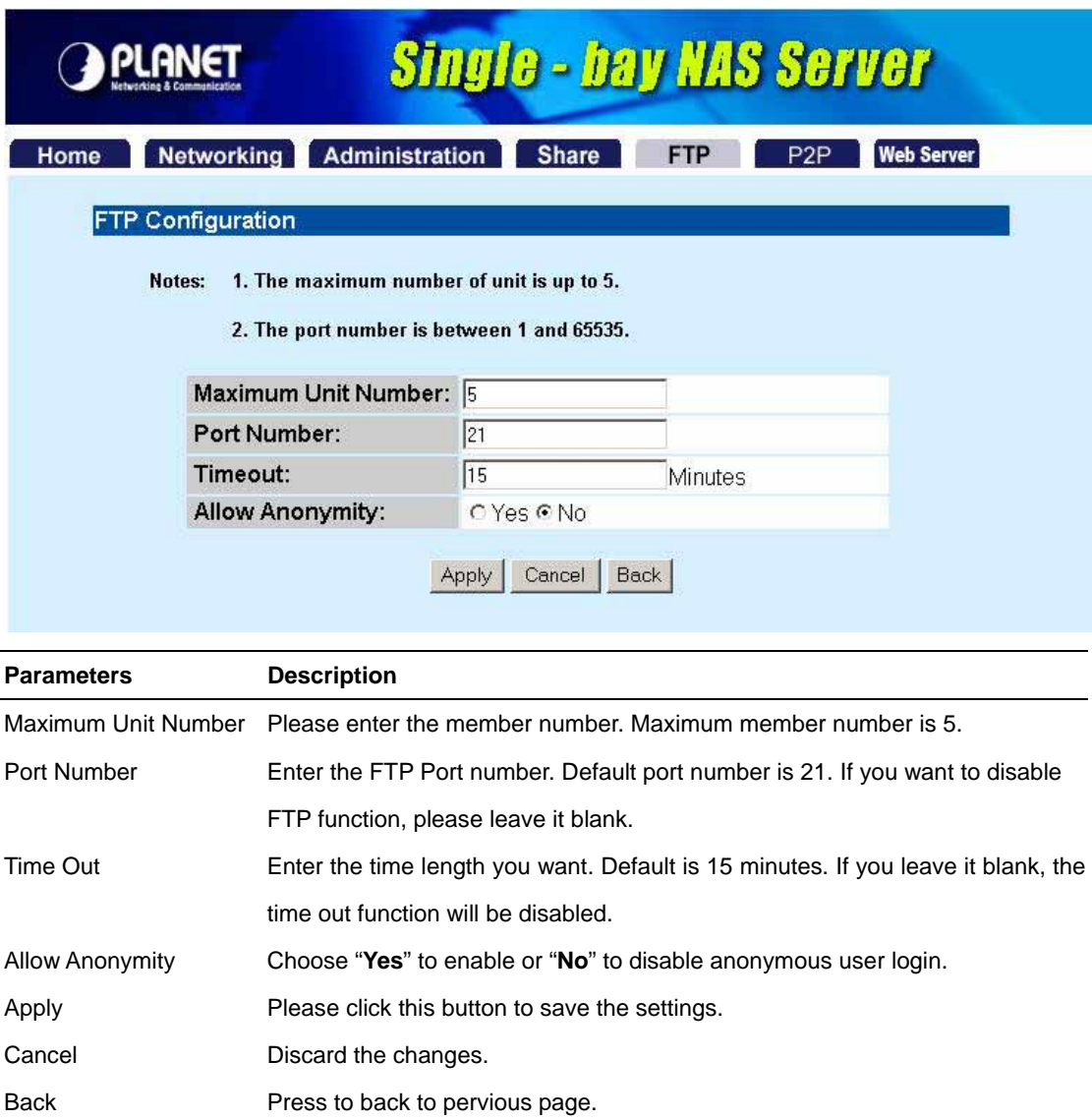

#### **4.6 P2P**

NAS-1101 has an embedded BitTorrent client for Internet peer-to-peer downloading. To start a download session, you must:

1. Get a Torrent File: The BitTorrent download is triggered by Torrent files (formatted as "**XXX.torrent**").

2. Save those Torrent files in a folder within the NAS-1101. For example, create a folder which named "P2P" in the device. Place those Torrent files in the P2P folder.

3. Create a folder in the NAS-1101 to place the data you are going to download. Please note that the folder should be within the folder that contains the Torrent files. For example, create a folder named "BT" in the "P2P" folder".

4. Start downloading. For detail configuration, please find the instructions below.

#### **Note:**

All users of this device are warned against illegal downloading of copyrighted materials. The P2P

<span id="page-34-0"></span>embedded functionality is provided for downloading authorized files only. Downloading or distribution of unauthorized materials may result in severe civil and criminal penalty. Users of this device are subject to the restrictions of the copyright laws and should accept all the consequences.

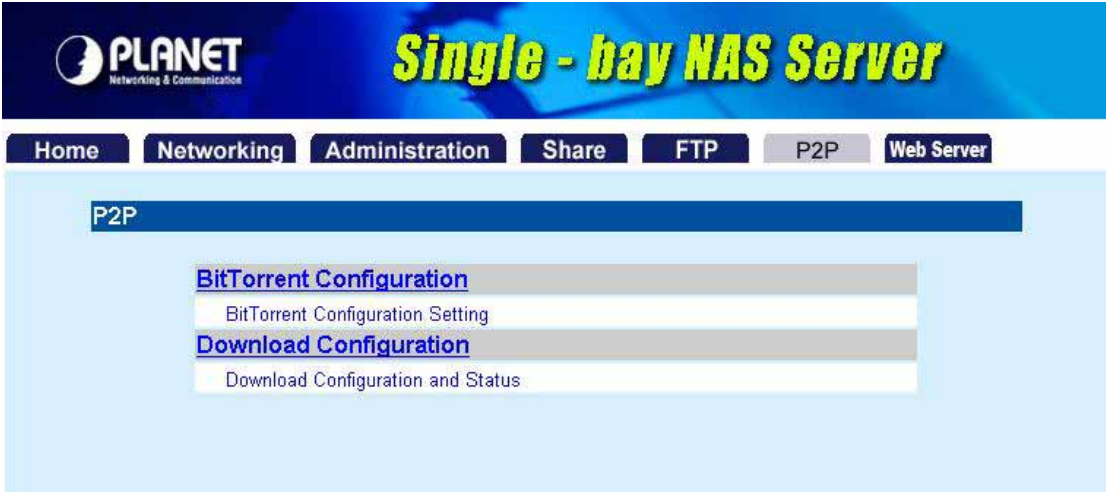

## **4.6.1 BitTorrent Configuration**

The configuration of BitTorrent can be setup here, fill in the settings in each blank then press apply to activate.

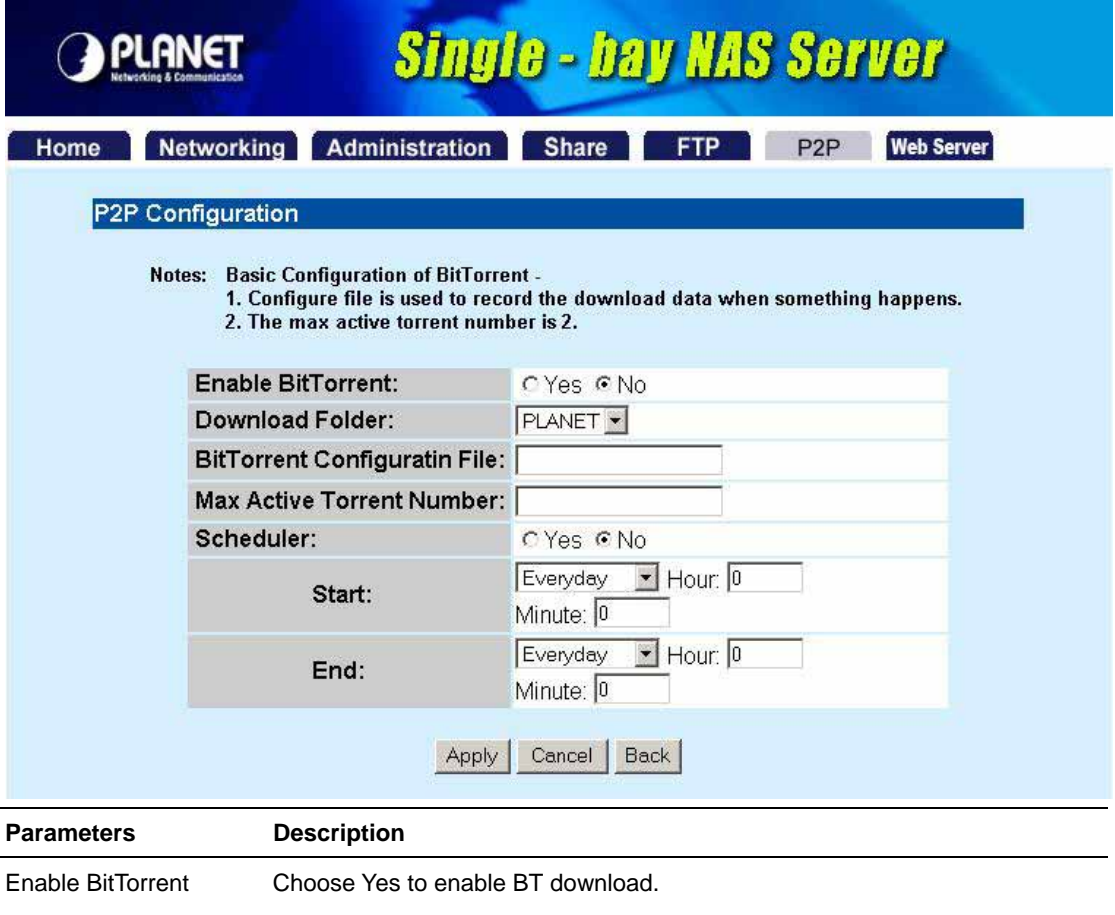

Download Folder Choose the folder that contains the subfolder where you place the Torrent files.

<span id="page-35-0"></span>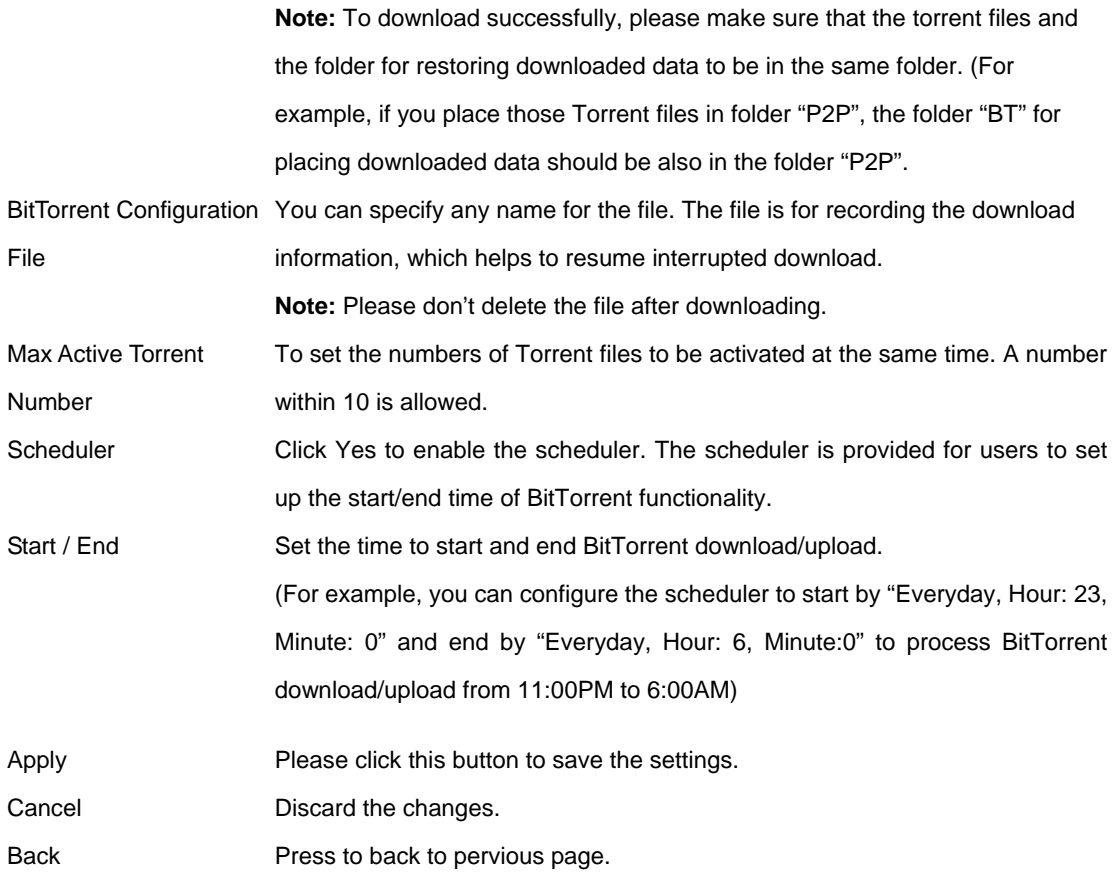

## **4.6.2 Download Configuration**

This page is provided for users to enact a download task and also shows the downloading information.

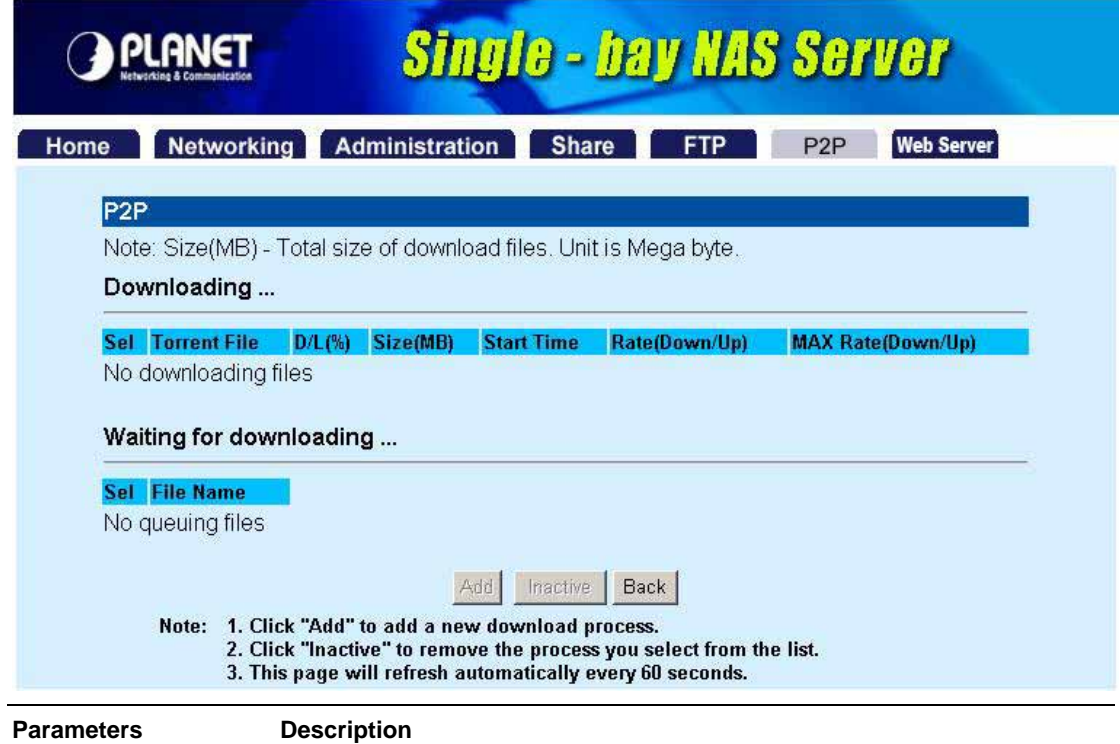

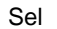

Sel The check box for user to select the specified task.

<span id="page-36-0"></span>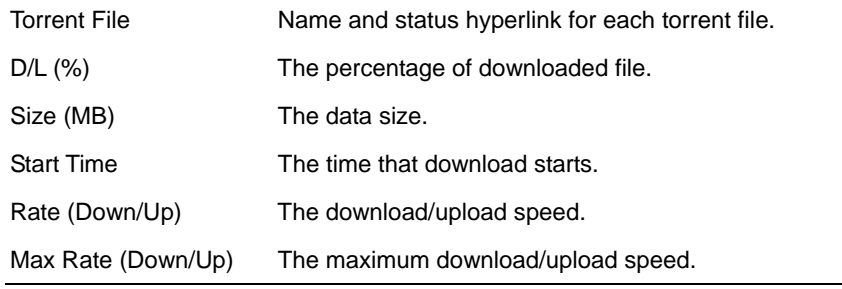

## **4.6.2.1 Add a Download Task**

- 1. To add a new download task, place Torrent files in the folder you specified as the download folder. Click Add to proceed.
- 2. Select the files to download, and click Next.

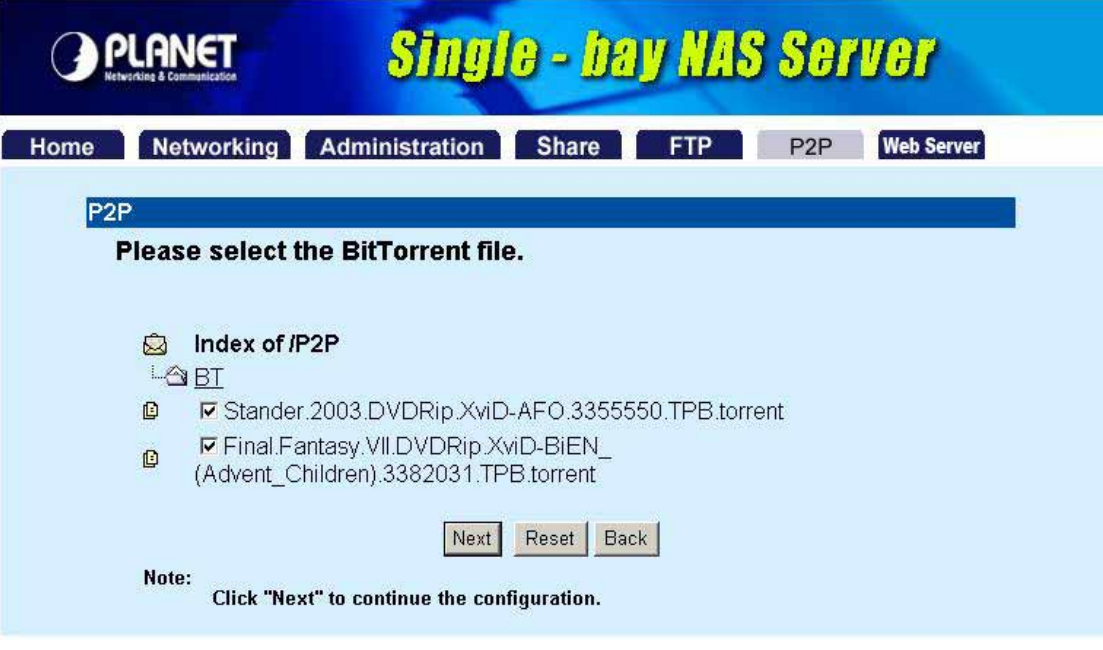

3. Specify the folder for placing downloaded data and click Next. Please make sure the folder is located in the folder which you stored the Torrent files.

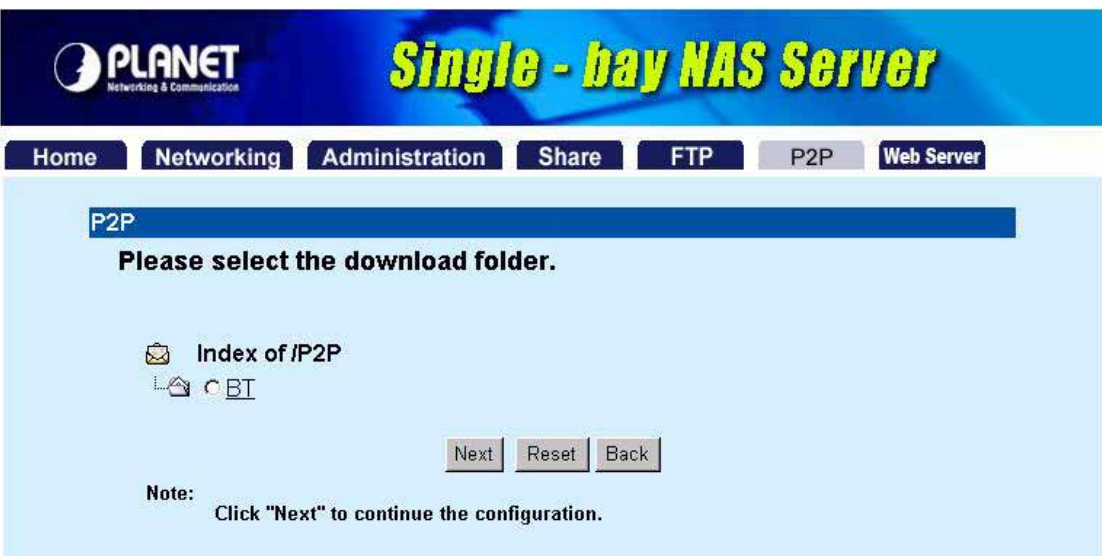

4. Check the download parameters and click Apply to complete the procedures.

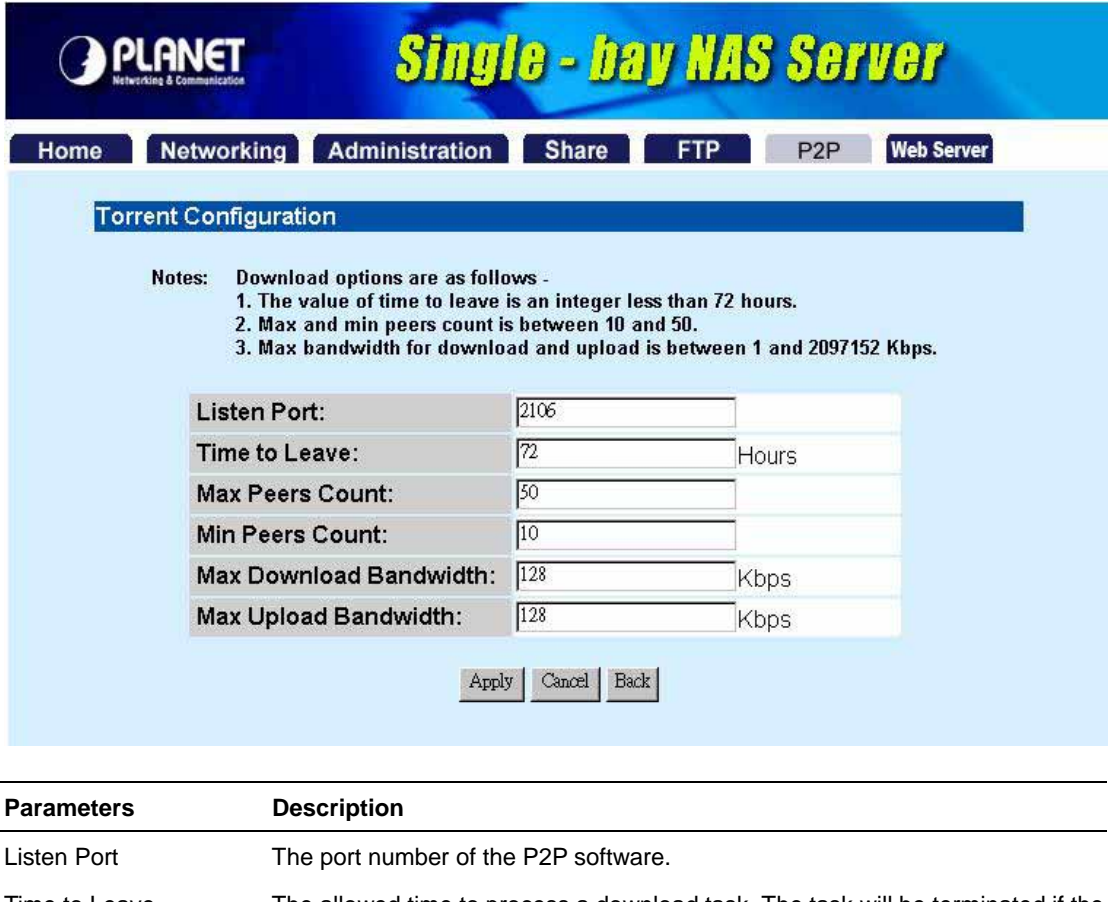

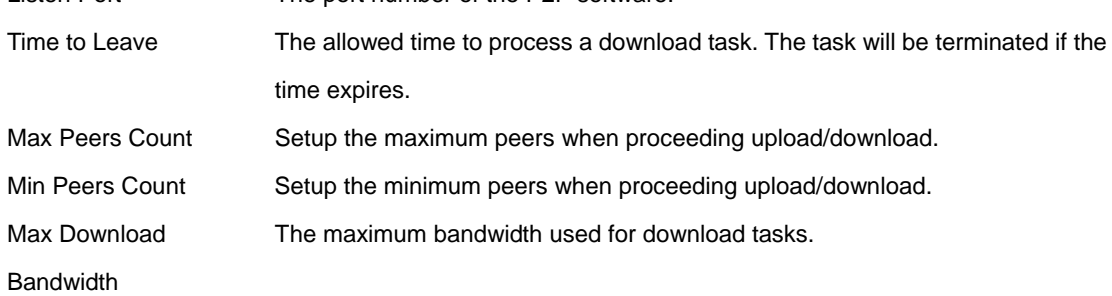

<span id="page-38-0"></span>Max Upload Bandwidth The maximum bandwidth used for upload tasks.

5. The proceeding task and the relative information will be shown on the screen below. You can click on the hyperlink of the Torrent file name to check the properties of the task. If you want to terminate a download task, select the task and click the Inactive button. The specified process will be removed immediately.

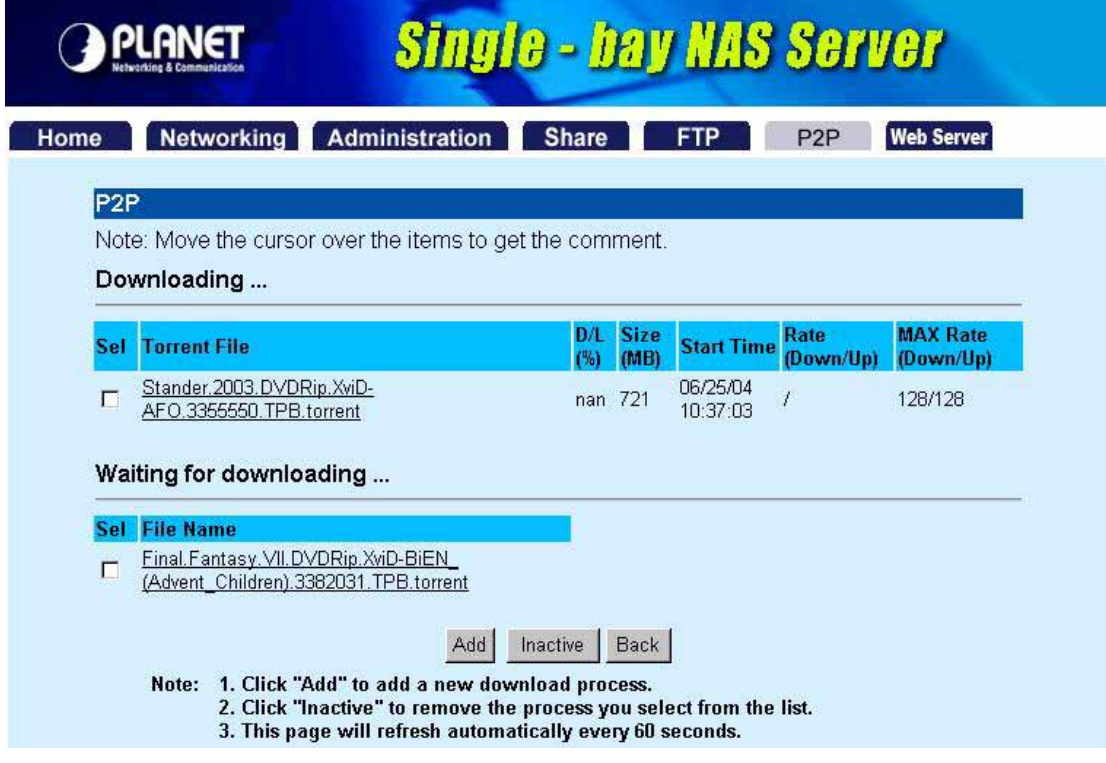

#### **4.7 Web Server**

NAS-1101 provides a simple web server for user to construct a personal website. This website accepts

HTML files only, it does not support ASP or JavaScript.

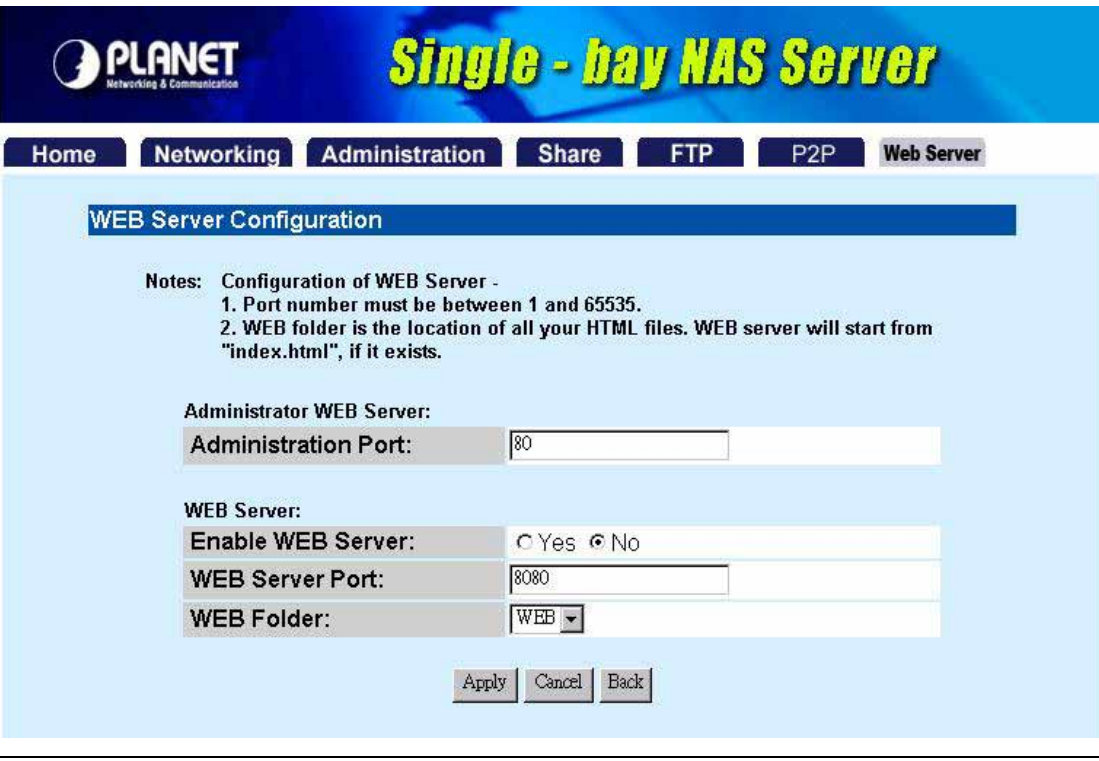

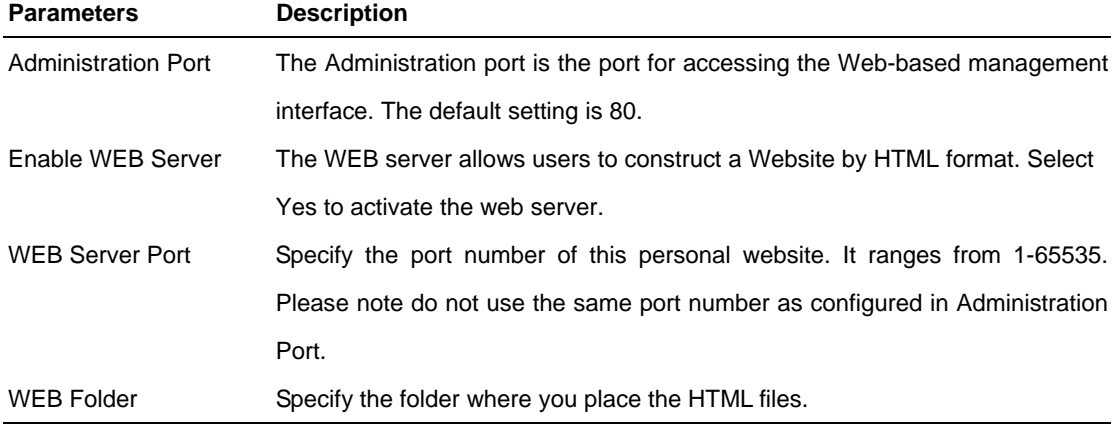

#### **To Access the Personal Web Site**

The address for linking the personal web site is the IP address of the NAS-1101 with the port number added after by a colon. For example, use 192.168.1.1:8080 if the IP address of the NAS-1101 is 192.168.1.1 and the port number of the web server is configured as 8080.

#### **Note:**

For WAN users to get access to the FTP or WEB server, you should link the NAS-1101 to a router with appropriate configuration. Please make sure that:

1. The NAT functionality is enabled in your router.

2. In the port-mapping session, the "Internal Host IP" should be configured as the IP address of this NAS-1101 and the value of "Port" should be correspond to the port number of the WEB server or FTP server you configured.

3. Before allowing the NAS-1101 to communicate with Internet, we strongly recommend users to add a

Firewall device to secure your network from being invading.

# **Chapter 5 Troubleshooting**

#### <span id="page-41-0"></span>**Q1. How to shut down the NAS-1101 properly?**

**Ans:** To shut down the System properly, press the POWER button on the front panel for two seconds until Power LED blinks then go off.

#### **Q2. The Setup Wizard can't configure My Network setting.**

#### **Ans:**

- Make sure that your RJ-45 cable is connected to the NAS-1101 and your Switch/Hub.
- ◆ Check the LNK/ACT LED of NAS-1101, and make sure that it's light on.
- Check the power of the NAS-1101, Switch/Hub and make sure that they are power on.
- Check your PC's IP address, make sure that it has a static IP or connects with a router with DHCP Client.
- Use DEFAULT button to restore NAS-1101 to factory default and reboot.

#### **Q3. The NAS-1101 can't find my HD and the Home page of Web-based UI display that the "HD unable to use.**

**Ans:** There are some possibilities,

- $\blacklozenge$  The HD is broken. Please change another HD
- The HD jumper is not in Master mode. Your HD jumper should be set to Master. Different Hard Disk has different jumper settings; please refer to your Hard Disk manual for more information.
- The HD is unformatted. Please format it with our HD Format tool in Administration.
- The partition format of HD is not EXT3. Please format it with our Format tool in Administration.

#### **Q4. I use NAS-1101 as a Web/FTP server, but the users outside the LAN can't access it.**

**Ans:**

- ♦ Please make sure NAS-1101 is work with a public IP address.
- To use NAS-1101 as a Web/FTP server without fixed IP or domain name, please setup your DDNS and Port Mapping of router (IP Sharing) first. As for the setting, please refer to the DDNS and Port mapping in your router's Manual.

#### **Q5. I can't access the NAS-1101.**

**Ans:** 

- Check the LNK/ACT LED of NAS-1101, and make sure that it's light on.
- Make the PC IP address is in the same IP segment of NAS-1101.
- If there are already 5 users connected to NAS-1101, the system will block other users who want to access. Please check the Samba Users / FTP Users by clicking the "Click here for more

information…" on the Web-based UI.

#### **Q6. I have accessed the HD installed in NAS-1101, but I can't access to the shared folders. Ans:**

- NAS-1101 is base on FAT32 file system. Therefore, the size of a single file is limited to no more than 2GB. However, there is an advantage of FAT32 file system. If the NAS-1101 is crashed due to some unexpected reasons, you can remove the hard drive inside and installed it to any Microsoft operating system. The data in the hard drive still can be accessed as long as the HD is healthy.
- ◆ Verify you have the correct username and password.
- For Windows 95, 98, 98SE users, you should add a new user in NAS-1101 with the username of your operation system. Please get access to the management interface. Add a new user, which use the username the same with your operation system. Get access to the HD and double click a folder. Fill in the password to get access to the folder.
- $\blacklozenge$  If you have accessed to any folder in the HD and would like to use another set of username/ password for different privilege, please log off your operation system and log on again.

#### **Q7. There are random codes appear in the file name.**

**Ans:** The SAMBA mechanism does not support Unicode. If you are using the Samba mechanism (ex, My Network Places or the "Access my NAS-1101" icon) to access the HD, some special characters may not be displayed correctly. This is the limitation of SAMBA.

It is suggested to access the files with special characters via FTP connection. Use English characters can also prevent the issue.